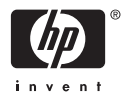

# HP Photosmart A610 series

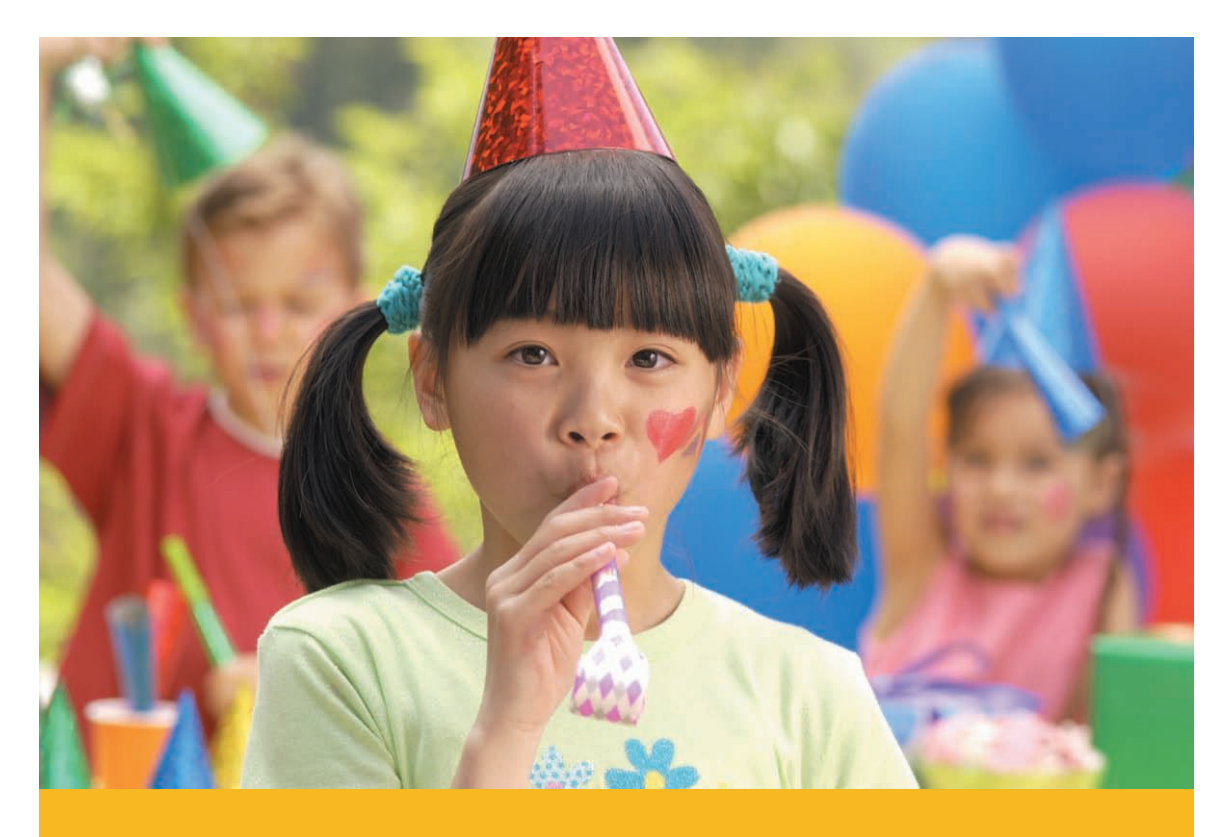

Vartotojo vadovas

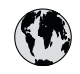

## www.hp.com/support

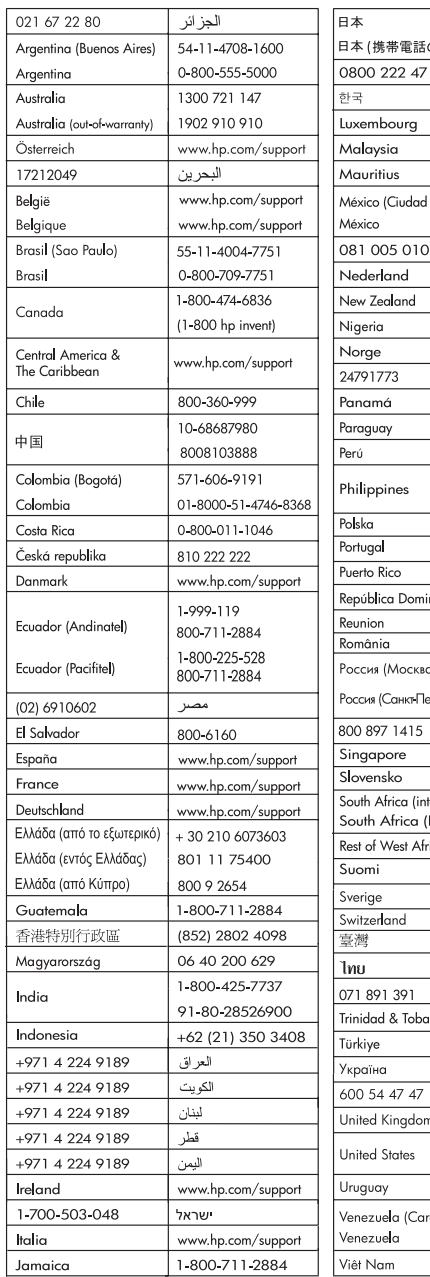

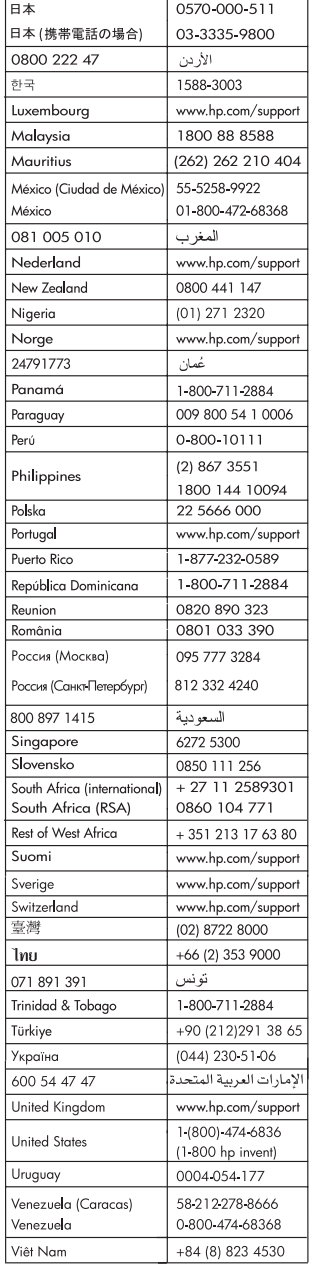

### **Autoriaus teisės ir prekės ženklai**

© 2006 Hewlett-Packard Development Company, L.P.

## **"Hewlett-Packard Company" pastabos**

Šiame dokumente pateikiama informacija gali būti pakeista be perspėjimo.

Visos teisės saugomos. Šią medžiagą kopijuoti, adaptuoti ar versti į kitą kalbą be išankstinio raštiško bendrovės .Hewlett-Packard" sutikimo draudžiama, išskyrus atvejus, kai tai leidžia autoriaus teisės.

Visos HP produktų ir paslaugų garantijos nustatytos specialiuose garantiniuose pareiškimuose, kurie pateikiami kartu su produktais ir paslaugomis. Jokios čia pateiktos informacijos negalima interpretuoti kaip papildomos garantijos. HP neatsako už technines ar redakcines šio leidinio klaidas.

#### **Prekės ženklai**

HP, HP logotipas ir "Photosmart" yra "Hewlett-Packard Development Company, L.P." nuosavybė.

"Secure Digital" logotipas yra bendrovės "SD Association" prekės ženklas.

"Microsoft" ir "Windows" yra bendrovės "Microsoft Corporation" registruotieji prekės ženklai.

"CompactFlash", CF ir CF logotipas yra bendrovės "CompactFlash

Association" (CFA) prekės ženklai.

"Memory Stick", "Memory Stick Duo", "Memory Stick PRO" ir "Memory Stick PRO Duo" yra "Sony Corporation" prekės ženklai ir registruotieji prekės ženklai.

"Microdrive" yra "Hitachi Global Storage Technologies" prekės ženklas. "MultiMediaCard" yra Vokietijos bendrovės "Infineon Technologies AG" prekės ženklas, licencijuotas naudotis bendrovei MMCA ("MultiMediaCard Association").

"xD-Picture Card" yra "Fuji Photo Film Co., Ltd.", "Toshiba Corporation" ir "Olympus Optical Co., Ltd." prekės ženklas.

"Mac", "Mac" logotipas ir "Macintosh" yra bendrovės "Apple Computer, Inc." registruotieji prekės ženklai.

"Bluetooth" žodinis ženklas ir logotipai yra "Bluetooth SIG, Inc." nuosavybė,

šiuos ženklus bendrovė "Hewlett-Packard" naudoja pagal licenciją. "PictBridge" ir "PictBridge" logotipas yra bendrovės "Camera & Imaging Products Association" (CIPA) prekių ženklai.

Kiti ženklai ir atitinkami gaminiai yra jų savininkų registruotieji prekės ženklai.

### **Normatyvinis modelio identifikacijos numeris VCVRA-0608/VCVRA-0601**

Kad būtų užtikrinta atpažinimo pagal normatyvų reikalavimus galimybė, šis gaminys pažymėtas normatyviniu modelio numeriu. Gaminio normatyvinis modelio numeris yra VCVRA-0608/VCVRA-0601. Šio normatyvinio modelio numerio nereikėtų painioti su gaminio pavadinimu ("HP Photosmart A610" series) ar gaminio numeriu (Q7110A).

## **Pareiškimas dėl aplinkos apsaugos reikalavimų**

Informacijos apie aplinką ieškokite elektroniniame žinyne.

# **Turinys**

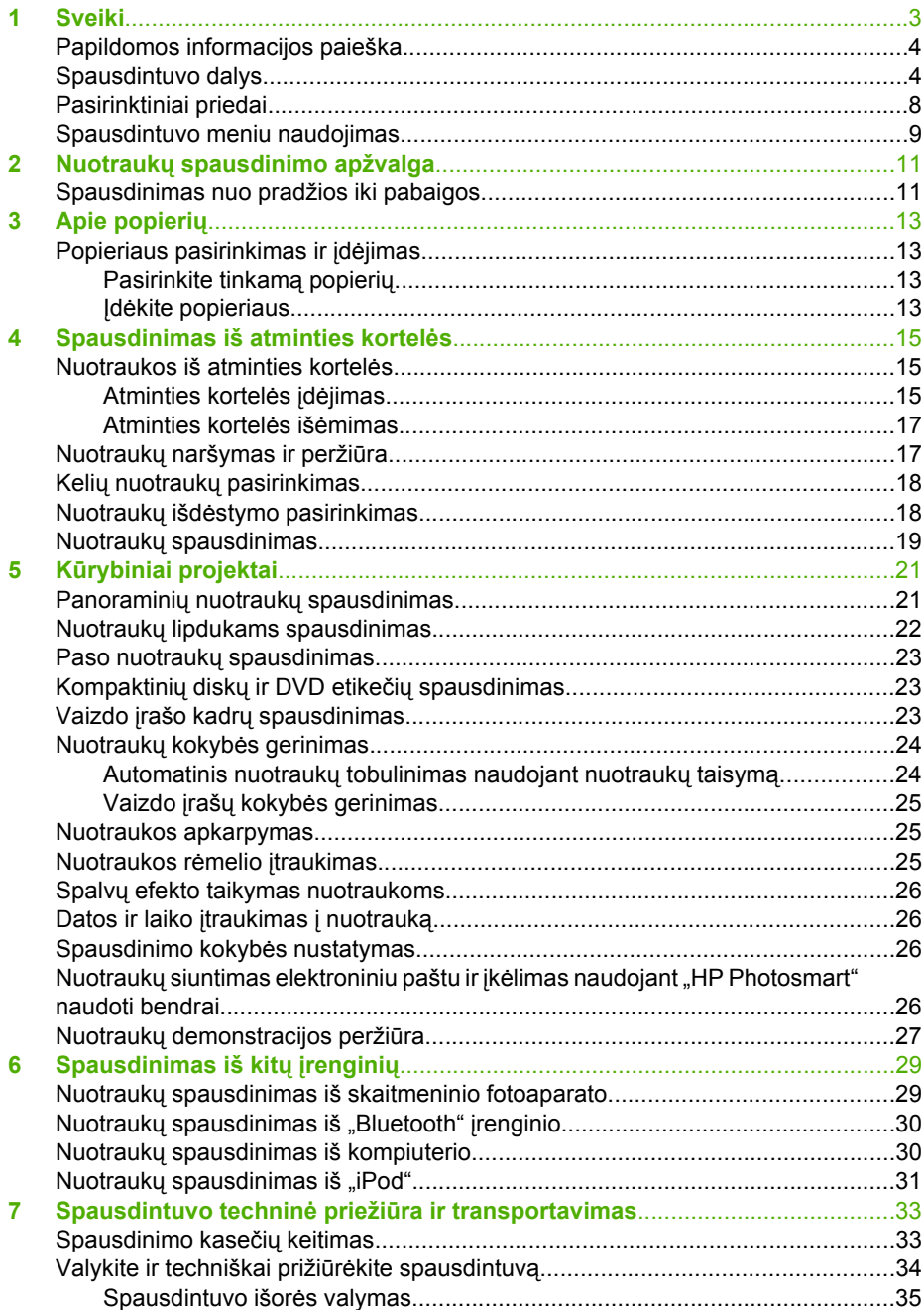

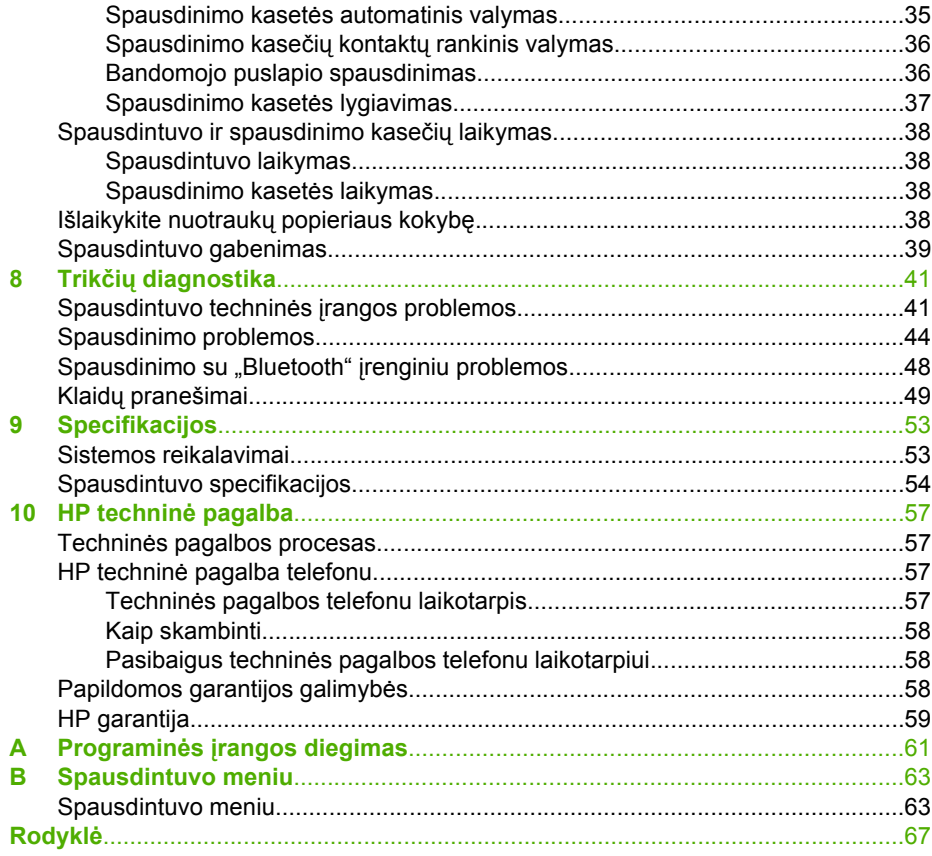

<span id="page-5-0"></span>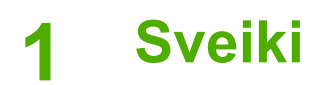

Dėkojame, kad įsigijote "HP Photosmart A610" series spausdintuvą! Spausdinti nuotraukas namuose šiuo spausdintuvu yra paprasta, patogu ir smagu, o geros kokybės spalvotais spaudiniais malonu dalytis su šeimos nariais ir draugais. Naudodami šį spausdintuvą galite:

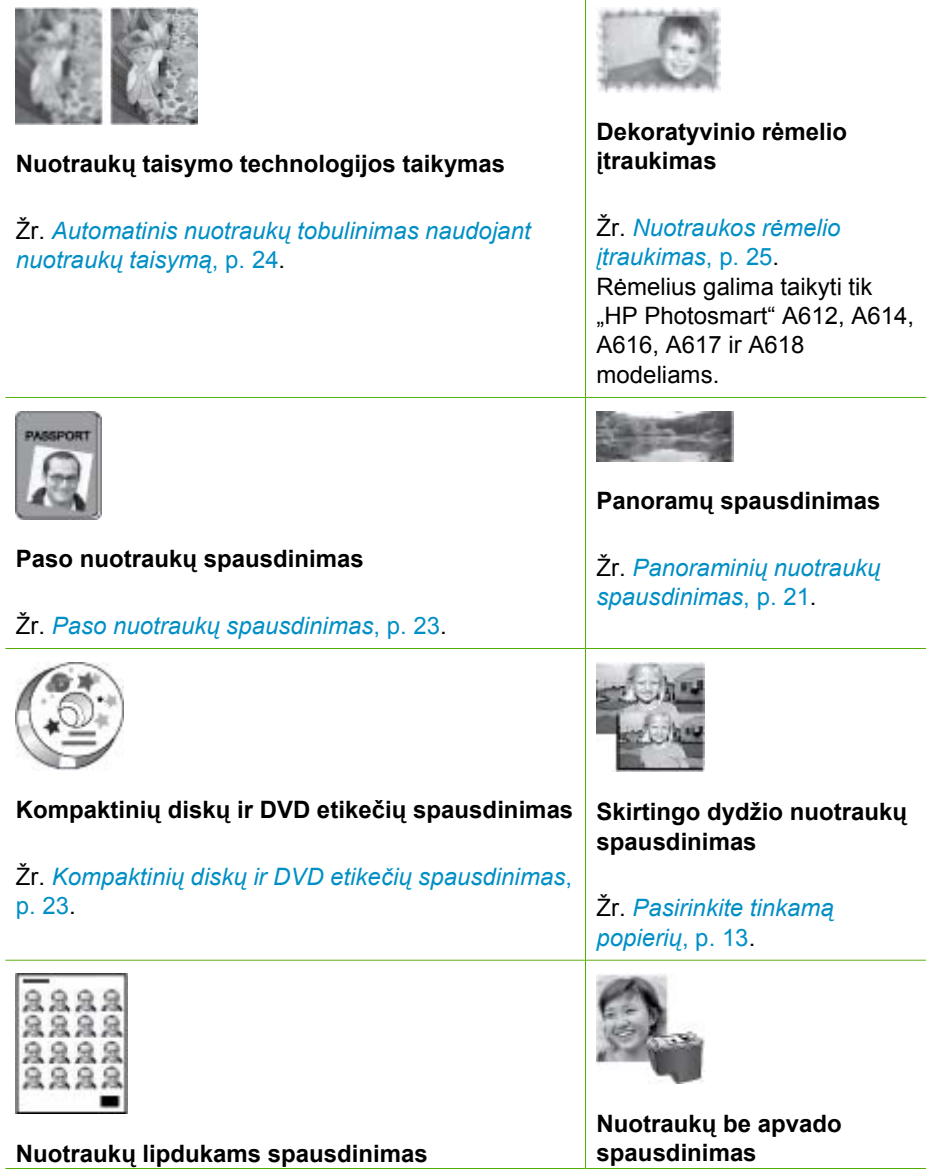

Žr. *Nuotraukų [lipdukams spausdinimas](#page-24-0)*, p. 22. (tęsinys)

## <span id="page-6-0"></span>**Papildomos informacijos paieška**

Prie spausdintuvo pridedama ši dokumentacija:

- **Nustatymo vadovas**: pirmiausia perskaitykite šį vadovą! Jame aiškinama, kaip nustatyti spausdintuvą ir išspausdinti pirmąją nuotrauką.
- **Vartotojo vadovas**: knyga, kurią skaitote. "Vartotojo vadove" aprašomos pagrindinės spausdintuvo ypatybės, aiškinama, kaip jį naudoti neprijungus prie kompiuterio, pateikiama trikčių nustatymo informacija. A priede pateikiama informacija, kaip diegti spausdintuvo programinę įrangą.
- Spausdintuvo žinyno meniu: Spausdintuvo žinyno meniu leidžia skaityti naudingus spausdinimo patarimus ir informaciją apie pagrindines spausdintuvo ypatybes spausdintuvo ekrane. Informacijos apie žinyno meniu peržiūrą ieškokite *[Spausdintuvo meniu naudojimas](#page-11-0)*, p. 9.
- **Elektroninis žinynas**: Elektroniniame žinyne aprašoma, kaip naudoti prijungtą prie kompiuterio spausdintuvą, pateikiama informacija apie programinės įrangos trikčių diagnostiką.

Kompiuteryje įdiegę spausdintuvo programinę įrangą galite peržiūrėti elektroninį žinyną:

- **"Windows"**: "Windows" **Start** (pradėti) meniu spustelėkite **Programs** (programos) arba **All Programs** (visos programos), nurodykite HP, "HP Photosmart A610" series, tada spustelėkite Photosmart Help ("Photosmart" žinynas).
- **"Mac"**: Pasirinkite **Help** (žinynas), ieškiklyje pasirinkite **Mac Help** ("Mac" žinynas), tada pasirinkite **Library** (biblioteka), **HP Photosmart Printer Help** ("HP Photosmart" spausdintuvo žinynas).

## **Spausdintuvo dalys**

Šiame skyriuje apžvelgiamos spausdintuvo dalys ir pateikiamos skyrių, kuriuose išsamiau aprašomos dalys ir funkcijos, nuorodos. Jūsų modelis gali nežymiai skirtis nuo paveikslėlyje vaizduojamo modelio.

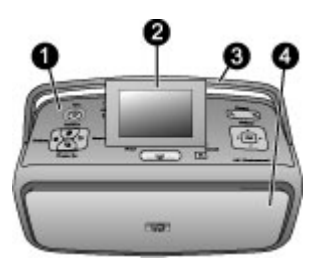

### **Priekinė spausdintuvo dalis**

- 1 **Valdymo skydelis**: iš čia valdomos pagrindinės spausdintuvo funkcijos.
- 2 **Spausdintuvo ekranas**: nuotraukoms ir meniu peržiūrėti. Spausdintuvo ekranas automatiškai iškyla atidarius išvesties dėklą. Jei norite koreguoti matymo kampą, pakreipkite ekraną. Jei spausdintuvo nenaudojate arba norite jį pergabenti, ekraną lygiai sulankstykite.
- 3 **Spausdintuvo rankenėlė**: įsitikinkite, kad spausdintuvo ekranas yra lygus (uždarytas), tada patraukite į viršų galinėje dalyje esančią spausdintuvo rankenėlę, skirtą spausdintuvui nešti.
- 4 **Išvesties dėklas (uždarytas)**: jei norite spausdinti, jį atidarykite, įdėkite atminties kortelę, prijunkite suderinamą skaitmeninį fotoaparatą, prijunkite "iPod" arba atidarykite spausdinimo kasetės sritį. Kai atidarote išvesties dėklą, įvesties dėklas atidaromas automatiškai ir iškyla ekranas.

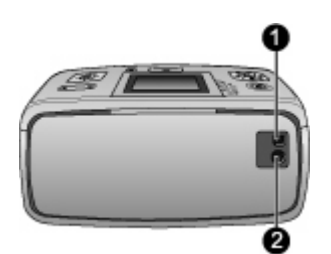

### **Galinė spausdintuvo dalis**

- 1 **USB jungtis**: per šį prievadą, naudojant USB kabelį, spausdintuvas jungiamas prie kompiuterio arba prie HP tiesioginio spausdinimo skaitmeninio fotoaparato.
- 2 **Maitinimo kabelio lizdas**: čia junkite maitinimo kabelį.

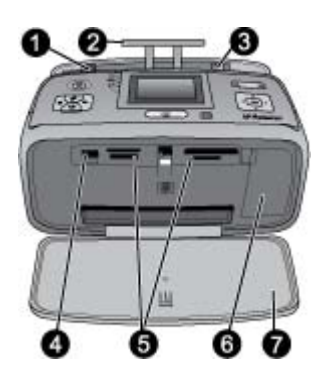

#### **Įvesties dėklas ir spausdintuvo vidinė priekinė dalis**

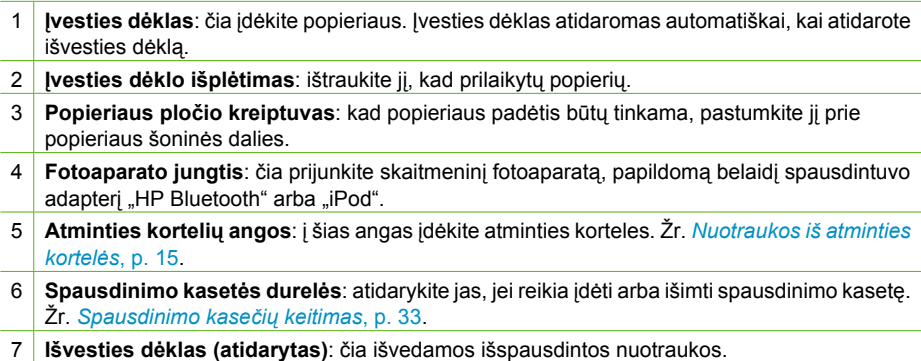

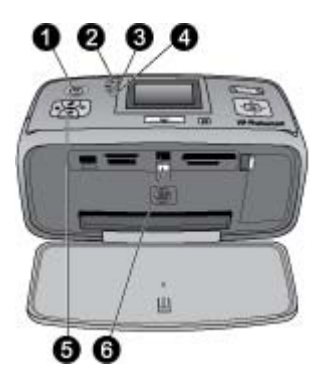

#### **Indikacinės lemputės**

- 1 **Įjungimo lemputė**: kai spausdintuvas įjungtas, aplink įjungimo mygtuką esanti lemputė nemirksėdama šviečia žalia spalva. Kai spausdintuvas užimtas, ji mirksi geltonai, o kai mirksi raudona šviesa, spausdintuvui reikia techninės priežiūros.
- 2 **"Bluetooth" lemputė** ("HP Photosmart" tik A618 modeliuose): ši lemputė rodo, kad tarp spausdintuvo ir "Bluetooth" palaikančio įrenginio užmegztas belaidis ryšys. Jei jūsų spausdintuve nėra integruoto "Bluetooth", galite įsigyti papildomą "Bluetooth" belaidį spausdintuvo adapterį. Adapteris jungiamas į spausdintuvo priekinėje dalyje esantį fotoaparato prievadą; jame yra jo veikimo lemputė. Daugiau apie "Bluetooth" belaidį ryšį žr. *Nuotraukų [spausdinimas iš "Bluetooth"](#page-32-0) įrenginio*, p. 30.
- 3 **Akumuliatoriaus lemputė**: ši lemputė rodo akumuliatoriaus būseną: įkraunama ar įkrauta. Daugiau informacijos apie papildomą akumuliatorių ieškokite su akumuliatoriumi gautoje instrukcijoje.
- 4 **Įspėjamoji lemputė**: įvykus klaidai ar tada, kai spausdintuvui reikia techninės priežiūros, ši lemputė mirksi raudonai.
- 5 **Nuotraukų taisymo lemputė**: ši lemputė šviečia, kai nuotraukų taisymo funkcija įjungta ir veikia.
- 6 **Atminties kortelės lemputė**: jei atminties kortelė įdėta teisingai, ši lemputė nemirksėdama šviečia žalia spalva. jei atminties kortelė skaitoma, ji mirksi žaliai. Žr. *[Nuotraukos iš atminties](#page-17-0) kortelės*[, p. 15](#page-17-0).

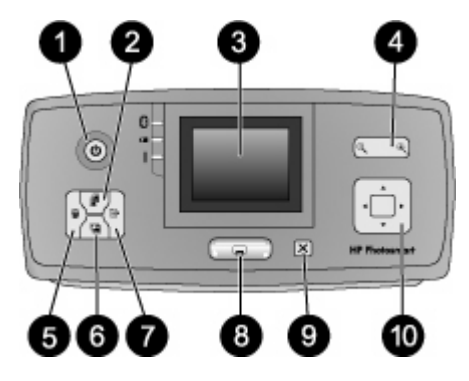

## **Valdymo skydelis**

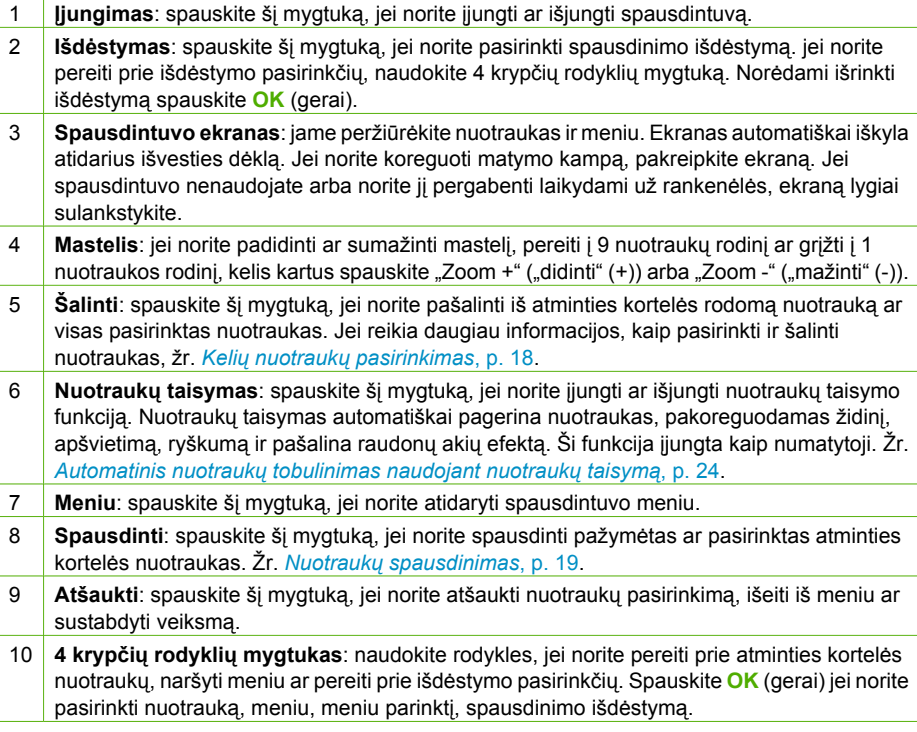

<span id="page-10-0"></span>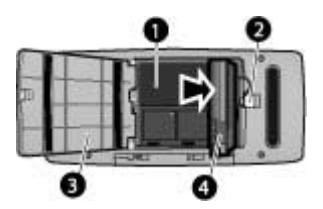

### **Vidinio akumuliatoriaus skyrius**

- Vidinio akumuliatoriaus skyrius: čia įdėkite pasirinktinį "HP Photosmart" vidinį akumuliatorių.
- 2 **Akumuliatoriaus skyriaus mygtukas**: pastumkite šį mygtuką, jei norite atlaisvinti skyriaus dangtelį.
- 3 **Akumuliatoriaus skyriaus dangtelis**: atidarykite šį spausdintuvo apačioje esantį dangtelį ir įdėkite pasirinktinį "HP Photosmart" vidinį akumuliatorių.
- 4 **Pasirinktinis "HP Photosmart" vidinis akumuliatorius**: įkrauto akumuliatoriaus užtenka vidutiniškai 75 nuotraukoms išspausdinti. Akumuliatorių turite įsigyti atskirai.

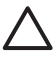

**Įspėjimas** Prieš atidarydami akumuliatoriaus skyriaus dangtelį visada įsitikinkite, kad išjungėte spausdintuvo maitinimo kabelį. Nelieskite vario spalvos kontaktų, esančių ant akumuliatoriaus ir akumuliatoriaus skyriaus viduje.

## **Pasirinktiniai priedai**

Spausdintuvui skirti kai kurie priedai, kuriais naudojantis patogiau spausdinti bet kurioje vietoje ir bet kuriuo metu. Priedų išvaizda gali skirtis nuo čia pateikto vaizdo.

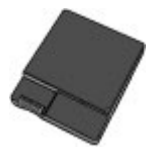

## Pasirinktinis "HP Photosmart" vidinis akumuliatorius

Jei turite "HP Photosmart" vidinį akumuliatorių, galite pasiimti spausdintuvą bet kur.

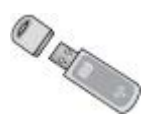

### **"HP Bluetooth"® belaidis spausdintuvo adapteris**

"HP Bluetooth" belaidis spausdintuvo adapteris jungiamas į kameros prievadą priekinėje spausdintuvo dalyje ir leidžia spausdinant naudoti belaidę "Bluetooth" technologiją. Jei norite sujungti, vykdykite su "HP Bluetooth" belaidžiu spausdintuvo adapteriu pateiktas

<span id="page-11-0"></span>instrukcijas. Šį papildomą adapterį galima naudoti tik su "HP Photosmart" A610, A612, A614, A616 ir A617 modeliais.

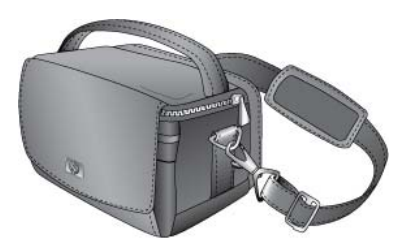

**"HP Photosmart" kelioninis krepšys**

Į lengvą, kompaktišką "HP Photosmart" kelioninį krepšį galima saugiai sudėti viską, ko reikia norint spausdinti kelionėje.

## **Spausdintuvo meniu naudojimas**

Spausdintuvo meniu pateikia daugybę spausdinimo pasirinkčių, leidžia pakeisti spausdintuvo numatytuosius nustatymus, pateikia priežiūros ir trikčių diagnostikos įrankių ir pateikia informacijos, kaip atlikti dažniausiai atliekamus spausdinimo darbus. Visų meniu ir jų pasirinkčių aprašymą žr. *[Spausdintuvo meniu](#page-65-0)*, p. 63.

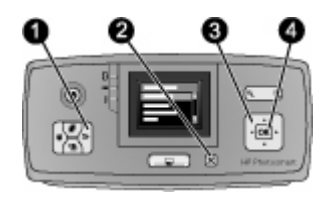

## **Spausdintuvo meniu naudojimas**

- ➔ Paspaudę spausdintuvo valdymo skydelyje **Meniu** (1) atidarykite spausdintuvo meniu.
	- Paspauskite **Atšaukti** (2), jei norite išeiti iš dabartinio meniu.
	- Jei norite naršyti spausdintuvo ekrane rodomas meniu pasirinktis, naudokite 4 krypčių rodyklių mygtuką. Negalimos meniu pasirinktys yra pilkos spalvos.
	- Spauskite **OK** (gerai) (4), jei norite atidaryti meniu arba pasirinkti pasirinktį.

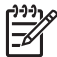

**Pastaba** Jei norite informacijos apie visas spausdintuvo meniu pasirinktis, žr. *[Spausdintuvo meniu](#page-65-0)*, p. 63.

1 skyrius

## <span id="page-13-0"></span>**2 Nuotraukų spausdinimo apžvalga**

## **Spausdinimas nuo pradžios iki pabaigos**

Šiame skyriuje pateikiama aukšto lygio apžvalga veiksmų, reikalingų spausdinant nuotraukas. Vienas po kito esančiuose skyriuose išsamiai aprašomas kiekvienas veiksmas.

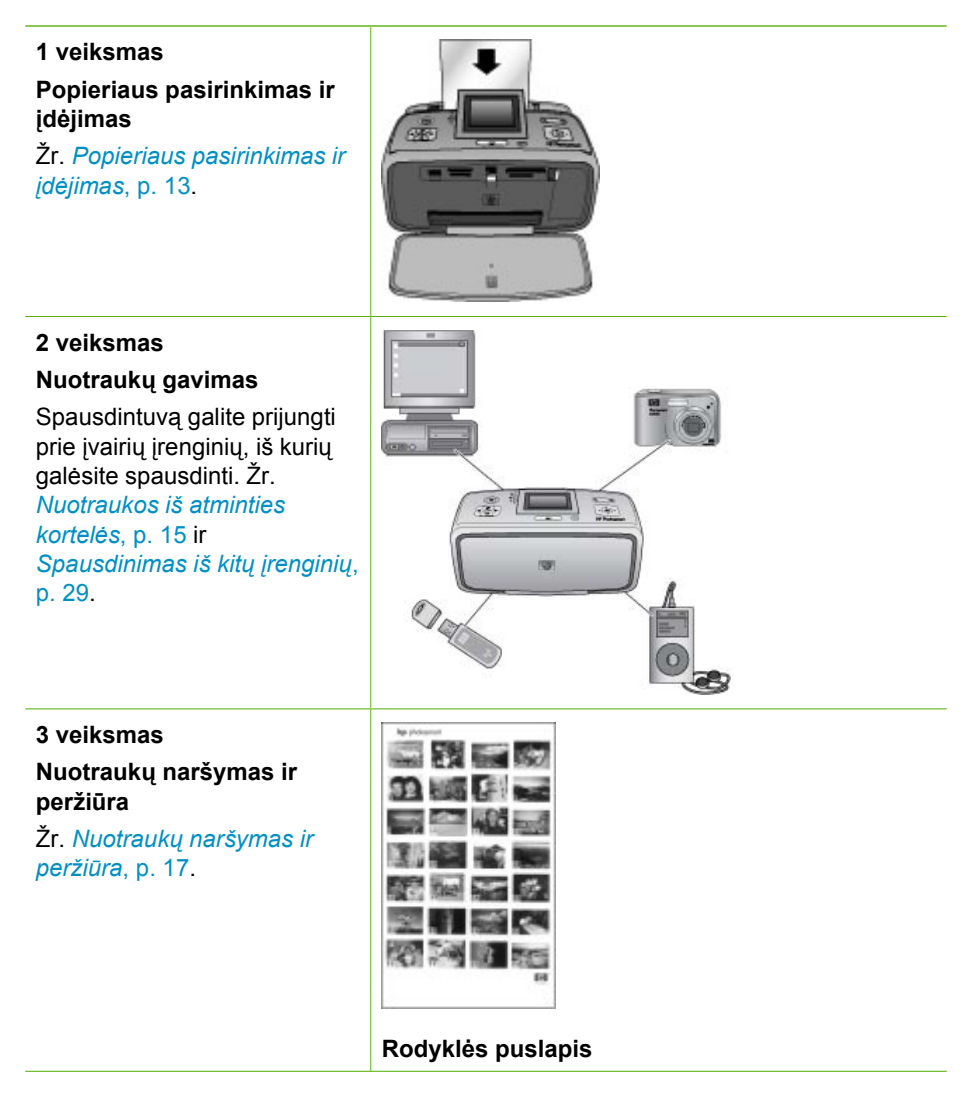

#### 2 skyrius

(tęsinys)

**4 veiksmas**

**Nuotraukų spausdinti pasirinkimas**

Žr. *Kelių [nuotrauk](#page-20-0)ų [pasirinkimas](#page-20-0)*, p. 18.

**5 veiksmas**

**Nuotraukos išdėstymo pasirinkimas**

Žr. *[Nuotrauk](#page-20-0)ų išdėstymo [pasirinkimas](#page-20-0)*, p. 18.

**6 veiksmas**

**Nuotraukų spausdinimas**

Žr. *Nuotraukų [spausdinimas](#page-21-0)*, [p. 19](#page-21-0).

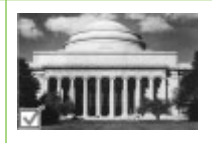

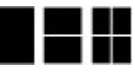

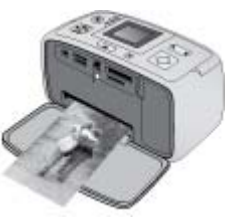

# <span id="page-15-0"></span>**3 Apie popierių**

## **Popieriaus pasirinkimas ir įdėjimas**

Išmokite, kaip pasirinkti tinkamą popierių tam tikram spausdinimo darbui atlikti ir kaip jį įdėti į popieriaus paėmimo dėklą.

## **Pasirinkite tinkamą popierių**

Naudokite "HP Advanced Photo Paper" nuotraukų popierių. Jis specialiai sukurtas taip, kad sąveikaujant su spausdintuve esančiu rašalu, sukurtų ypač geros kokybės nuotraukas. Nuotraukos ant kitos rūšies nuotraukų popieriaus bus daug prastesnės kokybės.

Informacijos, koks rinkoje tiekiamas HP sukurtas nuotraukų popierius arba kaip jo įsigyti, ieškokite:

- [www.hpshopping.com](http://www.hpshopping.com) (JAV)
- [www.hp.com/eur/hpoptions](http://www.hp.com/eur/hpoptions) (Europa)
- [www.hp.com/jp/supply\\_inkjet](http://www.hp.com/jp/supply_inkjet) (Japonija)
- [www.hp.com/paper](http://www.hp.com/paper) (Azija ir Ramiojo vandenyno valstybės)

Gamykloje nustatyti tokie spausdintuvo parametrai, kad būtų spausdinamos geriausios kokybės nuotraukos ant "HP Advanced Photo Paper" nuotraukų popieriaus. Jei nuotraukas spausdinate ant kitokios rūšies popieriaus, spausdintuvo meniu būtinai pasirinkite kitą popieriaus rūšį. Žr. *[Popieriaus tipo keitimas](#page-16-0)*, p. 14.

## **Įdėkite popieriaus**

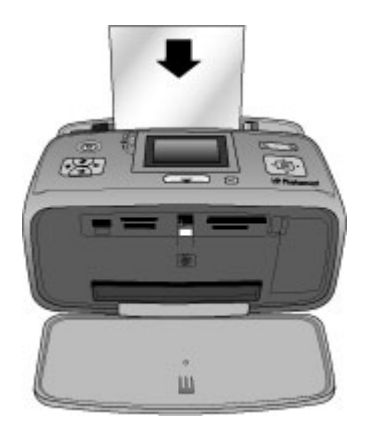

Kai kurie tinkamo popieriaus dydžiai:

- 10 x 15 cm fotopopierius
- 13 x 18 cm fotopopierius
- Rodyklių kortelės
- L dydžio kortelės
- "Hagaki" atvirukai

<span id="page-16-0"></span>Tinkamo popieriaus dydžių sąrašą žr. *[Specifikacijos](#page-55-0)*, p. 53.

#### **Popieriaus įdėjimas**

- 1. Atidarykite įvesties ir išvesties įdėklus ir ištraukite įvesties įdėklo išplėtimą.
- 2. Įdėkite ne daugiau kaip 20 lapų popieriaus spausdinamąja arba blizgiąja puse nukreipta į spausdintuvo priekį. Dėdami stumtelėkite popierių kairiosios įvesties dėklo pusės link ir tvirtai spauskite jį žemyn, kol sustos.

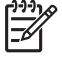

**Pastaba** Jei naudojate panoraminių nuotraukų popierių, jo dėkite ne daugiau kaip 10 lapų. Jei naudojate nuotraukų lipdukams popierių, kaskart dėkite tik po vieną lapą.

3. Pastumkite popieriaus pločio kreiptuvą į kairę, kad jis priglustų prie popieriaus lapų krašto, bet jų nesulenktų.

### **Popieriaus tipo keitimas**

- 1. Spauskite **Meniu**.
- 2. Paspaude **T** pasirinkite **"Preferences"** (nuostatos), tada spauskite **OK** (gerai).
- 3. Paspaude **T** pasirinkite "Paper type" (popieriaus tipas) ir spauskite OK (gerai).
- 4. Spauskite  $\overline{\psi}$ , jei norite pasirinkti vieną iš šių popieriaus tipų:
	- "HP Advanced Photo Paper" ("HP Advanced" fotopopierius) (numatytasis)
	- **"HP Premium" fotopopierius**
	- **"Other Photo" (kitas nuotraukų popierius)**
	- **"Other Plain" (kitas paprastas popierius)**
- 5. Paspauskite **OK** (gerai).

## <span id="page-17-0"></span>**4 Spausdinimas iš atminties kortelės**

Šiame skyriuje aprašoma nuotraukų iš atminties kortelės spausdinimo eiga. Šiame skyriuje aprašomos tokios temos:

- *Nuotraukos iš atminties kortelės*, p. 15
- *Nuotraukų [naršymas ir perži](#page-19-0)ūra*, p. 17
- *Kelių nuotraukų [pasirinkimas](#page-20-0)*, p. 18
- *Nuotraukų išdė[stymo pasirinkimas](#page-20-0)*, p. 18
- *Nuotraukų [spausdinimas](#page-21-0)*, p. 19

## **Nuotraukos iš atminties kortelės**

Nufotografavę vaizdus skaitmeniniu fotoaparatu, išimkite iš jo atminties kortelę ir įdėkite į spausdintuvą, kad galėtumėte peržiūrėti ir spausdinti nuotraukas. Spausdintuvas gali nuskaityti šių rūšių atminties korteles: "CompactFlash"™, "Memory Sticks", "Microdrive", "MultiMediaCard"™, "Secure Digital"™ ir "xD-Picture Card"™.

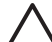

**Įspėjimas** Naudodami bet kokios kitos rūšies atminties kortelę, galite sugadinti ir ją, ir spausdintuvą.

Norėdami sužinoti, kaip kitaip perduoti nuotraukas iš skaitmeninio fotoaparato į spausdintuvą, žr. *Nuotraukų [spausdinimas iš skaitmeninio fotoaparato.](#page-31-0)*, p. 29.

## **Atminties kortelės įdėjimas**

Raskite savo atminties kortelę toliau pateikiamoje lentelėje ir įdėkite ją į spausdintuvą, kaip nurodoma instrukcijoje.

Instrukcijos:

- Tuo pačiu metu įdėkite tik vieną kortelę.
- Atsargiai stumkite atminties kortelę gilyn į spausdintuvą tol, kol sustos. Į spausdintuvą įlenda ne visa atminties kortelė; nestumkite jėga.
- Jei atminties kortelė įdėta tinkamai, atminties kortelės lemputė sumirksi ir ima šviesti žaliai.

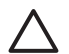

**Įspėjimas 1** Netinkamai įdėję atminties kortelę, galite sugadinti ją pačią arba spausdintuvą.

**Įspėjimas 2** Kol mirksi atminties kortelės lemputė, kortelės neištraukite. Daugiau informacijos žr. *[Atminties kortel](#page-19-0)ės išėmimas*, p. 17.

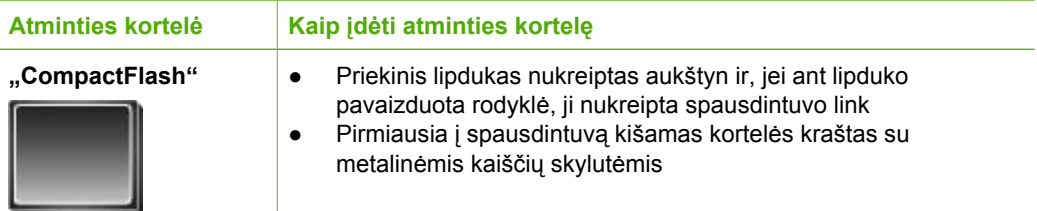

(tęsinys)

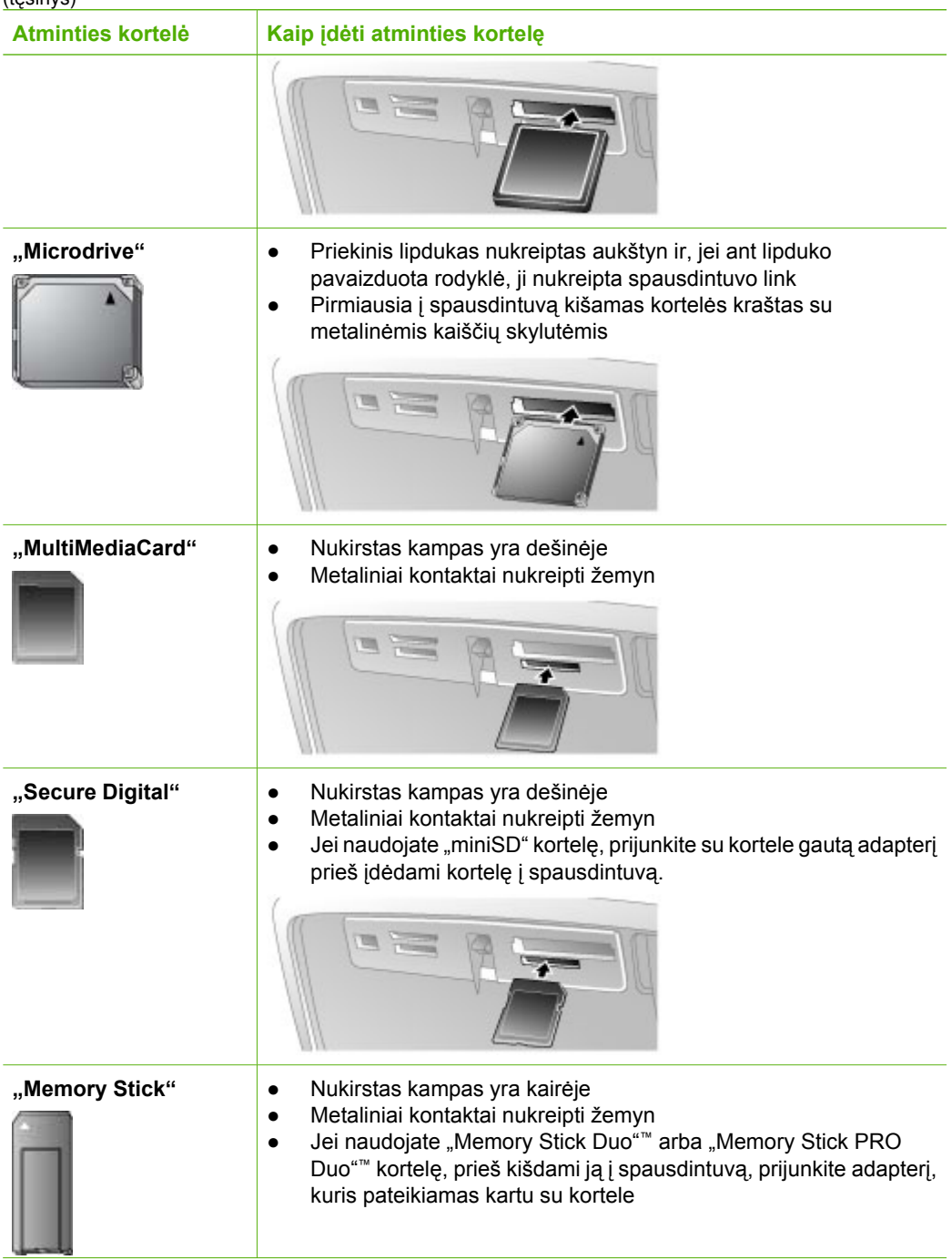

<span id="page-19-0"></span>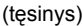

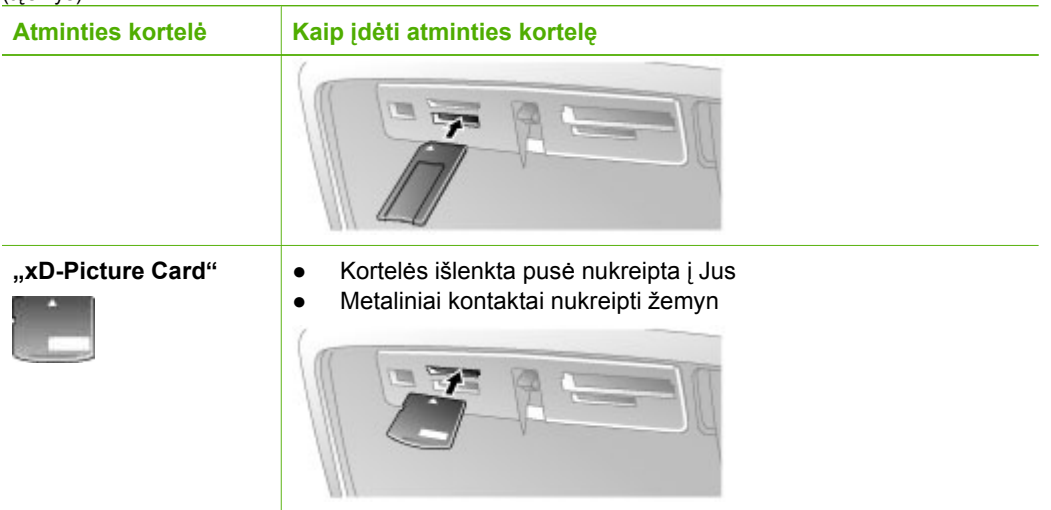

## **Atminties kortelės išėmimas**

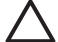

**Įspėjimas** Neištraukite atminties kortelės, kol mirksi atminties kortelės lemputė. Mirksinti lemputė reiškia, kad spausdintuvas ar kompiuteris skaito atminties kortelės duomenis. Palaukite, kol lemputė nustos mirksėti. Ištraukę atminties kortelę, kai skaitoma jos informacija, galite pažeisti kortelės informaciją ar sugadinti spausdintuvą ir kortelę.

### **Atminties kortelės išėmimas**

➔ Kai spausdintuvo atminties kortelės lemputė nemirksi, išimti kortelę iš lizdo yra saugu.

## **Nuotraukų naršymas ir peržiūra**

Šiame skyriuje aiškinama, kaip naršyti ir peržiūrėti nuotraukas spausdintuvo ekrane. Kai naršote nuotraukas naudodami 4 krypčių rodyklių mygtuką, nuotraukos pažymimos ryškiu apvadu.

#### **Nuotraukų peržiūra po vieną**

- 1. Idėkite atminties kortele.
- 2. Jei norite peržiūrėti nuotraukas vieną po kitos, paspauskite arba . Paspaudę ir palaikę mygtuką galite peržiūrėti nuotraukas greitai. Pasiekus paskutinę nuotrauką (bet kuria kryptimi), ekrane vėl rodoma pirma (arba paskutinė) nuotrauka ir tęsiama peržiūra.

#### **Jei norite vienu metu matyti devynias nuotraukas,**

- 1. įdėkite atminties kortelę.
- 2. Paspauskite  $\mathbb{Q}$ , kad vienu metu galėtumėte matyti devynias nuotraukas.
- 3. Spauskite arba , jei norite pažymėti vieną iš devynių nuotraukų.
- 4. Spauskite Q, jei norite grįžti prie peržiūros po vieną nuotrauką.

## <span id="page-20-0"></span>**Kelių nuotraukų pasirinkimas**

Jei norite spausdinti daugiau nei vieną nuotrauką ar vienu metu pašalinti keletą nuotraukų, turite pasirinkti nuotraukas. Kai pasirenkate nuotrauką, ekrane, nuotraukos kairiajame apatiniame kampe, rodoma varnelė.

### **Kelių nuotraukų pasirinkimas**

- 1. Įdėkite atminties kortelę ir peržiūrėkite nuotraukas.
- 2. Kiekvienai nuotraukai, kurią norite spausdinti, spauskite **OK** (gerai), kad ją pasirinktumėte.

## **Nuotraukų žymėjimo atšaukimas**

➔ Pažymėkite nuotrauką, kurios žymėjimą norite atšaukti ir spauskite **Atšaukti**. Apatiniame kairiajame nuotraukos kampe varnelė neberodoma.

### **Nepertraukiamos nuotraukų sekos pasirinkimas**

- 1. Idėkite atminties kortelę.
- 2. Spauskite **Meniu**.
- 3. Pasirinkite **"Print Options"** (spausdinimo parinktys), tada spauskite **OK** (gerai).
- 4. Pasirinkite "Print Range" (spausdinimo seka), tada spauskite OK (gerai).
- 5. Spaudykite arba , kol pamatysite pirmąją nuotrauką, kurią norite spausdinti, tada spauskite **OK** (gerai).
- 6. Spaudykite and  $\bullet$ , kol pamatysite paskutiniąją nuotrauką, kurią norite spausdinti, tada spauskite **OK** (gerai).

### **Kelių nuotraukos kopijų pasirinkimas**

- 1. Įdėkite atminties kortelę ir peržiūrėkite nuotraukas.
- 2. Paspauskite **OK** (gerai) tiek kartų, kiek rodomos nuotraukos egzempliorių norite išspausdinti. Jei norite sumažinti kopijų skaičių vienetu, spauskite **Atšaukti**.

## **Nuotraukų išdėstymo pasirinkimas**

Įdėję atminties kortelę, galite rinktis iš kelių spausdinimo išdėstymų, paspaudę **Išdėstymas**. Pagal numatytąjį nustatymą spausdintuvas spausdina puslapyje vieną nuotrauką.

## **Nuotraukos išdėstymo pasirinkimas**

- 1. Įdėkite atminties kortelę.
- 2. Spauskite "Layout" (išdėstymas).
- 3. Jei norite pasirinkti išdėstymą, naudokite 4 krypčių rodyklių mygtuką:
	- Spausdinti vieną nuotrauką lape
	- Spausdinti dvi nuotraukas lape
	- Spausdinti keturias nuotraukas lape

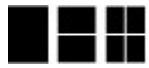

4. Paspauskite **OK** (gerai).

Spausdintuvas gali pasukti nuotraukas, kad jos tilptų į lapą.

<span id="page-21-0"></span>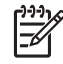

**Pastaba** Pagal numatytąjį nustatymą, spausdinama be apvado. Jei norite susiaurinti aplink nuotrauką esantį baltą apvadą, galite išjungti spausdinimo be apvado nustatymą. Informacijos, kaip išjungti spausdinimą be apvado, žr. *[Spausdintuvo meniu](#page-65-0)*, p. 63.

## **Nuotraukų spausdinimas**

Šiame skyriuje aprašoma, kaip spausdinti atminties kortelėje esančias skaitmenines nuotraukas. Galite pasirinkti nuotraukas, kol atminties kortelė yra fotoaparate ("Digital Print Order Format" (skaitmeninio spausdinimo tvarkos formatas arba DPOF) arba, kai atminties kortelė yra spausdintuve. Spausdinant iš atminties kortelės nereikia kompiuterio, be to, neeikvojamas skaitmeninio fotoaparato akumuliatorius. Žr. *[Nuotraukos iš atminties kortel](#page-17-0)ės*, p. 15.

Ką tik išspausdintos nuotraukos yra sausos, todėl galite tvarkyti jas iš karto. Tačiau HP rekomenduoja 5–10 minučių neuždengti išspausdintų nuotraukų paviršiaus; per šį laiką spalvos įgis visas savo savybes ir nuotraukas galėsite dėti į krūvą ar į albumus.

## **Vienos nuotraukos spausdinimas**

- 1. Peržiūrėkite įdėtoje atminties kortelėje esančias nuotraukas.
- 2. Ekrane turi būti rodoma nuotrauka, kurią norite spausdinti.
- 3. Paspauskite **Spausdinti**. Paspaudus **Spausdinti**, pradedamas rodyti iki spausdinimo pabaigos apskaičiuotas laikas; spausdinant jis rodomas mažėjančia tvarka.

## **Pasirinktos nuotraukų grupės spausdinimas**

- 1. Peržiūrėkite įdėtoje atminties kortelėje esančias nuotraukas.
- 2. Pasirinkite nuotraukas, kurias norite spausdinti. Žr. *Kelių nuotraukų [pasirinkimas](#page-20-0)*, [p. 18](#page-20-0).
- 3. Paspauskite **Spausdinti**. Paspaudus **Spausdinti**, pradedamas rodyti iki spausdinimo pabaigos apskaičiuotas laikas; spausdinant jis rodomas mažėjančia tvarka.

## **Nuotraukos rodyklės spausdinimas**

- 1. Spauskite **Meniu**.
- 2. Pasirinkite **"Print Options"** (spausdinimo parinktys), tada spauskite **OK** (gerai).
- 3. Pasirinkite **"Print Index Page"** (spausdinti rodyklės puslapį), tada spauskite **OK** (gerai).

Nuotraukų rodyklėje pateikiamos nuotraukų miniatiūros ir numeriai (iki 2000 atminties kortelės nuotraukų). Galite naudoti rodyklės numerius spausdindami tam tikras nuotraukas ar nuotraukų seką. Spausdindami rodyklės puslapius galite sutaupyti vietoj fotopopieriaus naudodami rodyklės kortelę.

### **Fotoaparatu parinktų nuotraukų spausdinimas**

- 1. Įdėkite atminties kortelę, kurioje yra fotoaparatu išrinktos (DPOF) nuotraukos.
- 2. Pasirinkite **"Yes"** (taip), kai spausdintuvas paklaus, ar norite spausdinti fotoaparatu išrinktas nuotraukas, tada spauskite **OK** (gerai).

4 skyrius

# <span id="page-23-0"></span>**5 Kūrybiniai projektai**

Jei išmokote nuotraukų spausdinimo pagrindus, išbandykite keletą kitų nuostabių spausdintuvo siūlomų funkcijų. Šiame skyriuje aprašomos tokios temos:

- *Panoraminių nuotraukų spausdinimas*, p. 21
- *Nuotraukų [lipdukams spausdinimas](#page-24-0)*, p. 22
- *[Paso nuotrauk](#page-25-0)ų spausdinimas*, p. 23
- *Kompaktinių diskų ir DVD etikečių [spausdinimas](#page-25-0)*, p. 23
- *Vaizdo įrašo kadrų [spausdinimas](#page-25-0)*, p. 23
- *Nuotraukų kokybė[s gerinimas](#page-26-0)*, p. 24
- *[Nuotraukos apkarpymas](#page-27-0)*, p. 25
- *[Nuotraukos r](#page-27-0)ėmelio įtraukimas*, p. 25
- *Spalvų [efekto taikymas nuotraukoms](#page-28-0)*, p. 26
- *[Datos ir laiko](#page-28-0) įtraukimas į nuotrauką*, p. 26
- *[Spausdinimo kokyb](#page-28-0)ės nustatymas*, p. 26
- *Nuotraukų siuntimas elektroniniu paštu ir įkė[limas naudojant "HP Photosmart"](#page-28-0) [naudoti bendrai](#page-28-0)*, p. 26
- *Nuotraukų [demonstracijos perži](#page-29-0)ūra*, p. 27

## **Panoraminių nuotraukų spausdinimas**

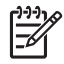

**Pastaba 1** Spausdinant iš skaitmeninio fotoaparato, sujungto USB kabeliu su spausdintuvo priekinėje dalyje esančiu fotoaparato prievadu, panoraminis režimas nepalaikomas.

Pastaba 2 Jei kompiuteryje, kuriame veikia "Windows 2000" ar XP, įdiegėte "HP Photosmart Premier" programinę įrangą, galite kurti sujungtas panoramines nuotraukas. "HP Photosmart Premier" galima ne visuose modeliuose. Jei norite gauti daugiau informacijos apie spausdintuvo programinės įrangos parinktis, žr. *Programinės į[rangos diegimas](#page-63-0)*, p. 61.

#### **Panoraminių nuotraukų kūrimas**

#### **Kelių nuotraukų sujungimas**

→ Naudokite vaizdų redagavimo programinę įrangą, pvz., "HP Photosmart Premier", jei norite sujungti keletą persidengiančių nuotraukų ir sukurti 10 x 30 cm nuotrauką. (Be to, kai kurie skaitmeniniai fotoaparatai leidžia sujungti keletą kadrų į vieną nuotrauką prieš išsaugant nuotrauką atminties kortelėje.) Tada išsaugokite nuotrauką atminties kortelėje ir atlikite toliau nurodytus veiksmus, kad galėtumėte įjungti panoraminį režimą ar spausdinti tiesiai iš kompiuterio. Panoraminiu režimu pasirinkta nuotrauka spausdinama 3:1 masteliu. Jei norite daugiau informacijos apie tai, kaip spausdinti iš kompiuterio, žr. elektroninį žinyną.

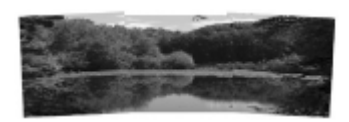

**Bet kurios nuotraukos pasirinkimas**

<span id="page-24-0"></span>→ Atminties kortelėje pasirinkite vieną ar daugiau nuotraukų ir vykdydami toliau nurodytus veiksmus, įjunkite panoraminį režimą. Panoraminiu režimu pasirinktos nuotraukos spausdinamos 3:1 masteliu.

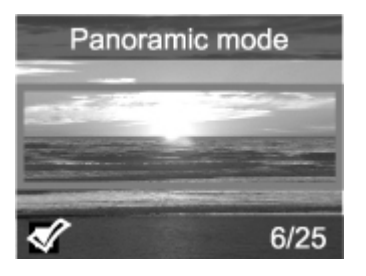

### **Panoraminių nuotraukų spausdinimas**

- 1. Įdėkite atminties kortelę.
- 2. Kad būtų atidarytas spausdintuvo meniu, paspauskite **Meniu**.
- 3. Pasirinkite **"Print options"** (spausdinimo parinktys), tada spauskite **OK** (gerai).
- 4. Pasirinkite "Panoramic photos" (panoraminės nuotraukos), tada spauskite OK (gerai).
- 5. Pasirinkite **On** (įjungta), tada spauskite **OK** (gerai).
- 6. Įdėkite 10 x 30 cm popieriaus.
- 7. Parinkite spausdinti vieną ar daugiau nuotraukų. Spausdintuvo ekrane rodomas iškarpos langelis, kuriame rodoma, kokia nuotraukos dalis bus išspausdinta (3:1 mastelis). Kuo didesnė pradinė rodomos nuotraukos skyra, tuo geriau atrodys panoraminiu režimu išspausdinta nuotrauka.
- 8. Paspauskite **Spausdinti**.
- 9. Baigę spausdinti panoramines nuotraukas, išjunkite panoraminį režimą ir tęskite spausdinimą įprastu 3:2 masteliu. Jei norite išjungti panoraminį režimą, pakartokite veiksmus nuo 1 iki 4, pasirinkite **Off** (išjungta) ir paspauskite **OK** (gerai).

## **Nuotraukų lipdukams spausdinimas**

Jei norite išspausdinti 16 nuotraukų lipdukams, naudokite lipdukų nuotraukoms popierių ir spausdintuvo funkciją "Photo stickers" (nuotraukos lipdukams). Darykite taip:

- 1. Įdėkite atminties kortelę ir atidarykite ekrane nuotraukas, kurias norite spausdinti.
- 2. Kad būtų atidarytas spausdintuvo meniu, paspauskite **Meniu**.
- 3. Pasirinkite **"Print options"** (spausdinimo parinktys), tada spauskite **OK** (gerai).
- 4. Pasirinkite "Photo stickers" (nuotraukos lipdukams), tada spauskite OK (gerai).
- 5. Pasirinkite **"On"** (įjungta), tada spauskite **OK** (gerai).
- 6. Įdėkite nuotraukų lipdukams popieriaus.
- 7. Pasirinkite vieną ar daugiau nuotraukų.
- 8. Paspauskite **Spausdinti**. Kiekviename išspausdintame lape yra 16 vienos nuotraukos kopijų.
- 9. Baigę spausdinti lipdukus, išjunkite **Photo stickers** (nuotraukų lipdukams) režimą. Jei norite išjungti **Photo stickers** (nuotraukų lipdukams) režimą, pakartokite veiksmus nuo 1 iki 4, pasirinkite **Off** (išjungta) ir paspauskite **OK** (gerai).

<span id="page-25-0"></span>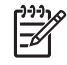

**Pastaba** Taip pat galite spausdinti 10 x 15 cm nuotraukas lipdukams, naudodami HP lipnų fotopopierių. Įgyvendindami šį sumanymą, naudokite pagrindines standartinių 10 x 15 cm nuotraukų spausdinimo instrukcijas.

## **Paso nuotraukų spausdinimas**

## **Paso nuotraukų spausdinimas**

- 1. Idėkite atminties kortele.
- 2. Spauskite **Meniu**.
- 3. Pasirinkite **"Print options"** (spausdinimo parinktys), tada spauskite **OK** (gerai).
- 4. Pasirinkite **Passport photo mode** (paso nuotraukų režimas), tada spauskite **OK** (gerai).
- 5. Pasirinkite **On** (įjungta), tada spauskite **OK** (gerai).
- 6. Pasirinkite paso nuotraukos dydį ir spauskite **OK** (gerai).
- 7. Įdėkite fotopopieriaus.
- 8. Pasirinkite vieną ar daugiau nuotraukų.
- 9. Paspauskite **Spausdinti**. Kiekviename išspausdintame lape yra tiek nuotraukos kopijų, kiek telpa, atsižvelgiant į pasirinktą paso nuotraukos dydį.

## **Kompaktinių diskų ir DVD etikečių spausdinimas**

## **Kompaktinių diskų ir DVD etikečių spausdinimas**

- 1. Įdėkite atminties kortelę.
- 2. Spauskite **Meniu**.
- 3. Pasirinkite **"Print options"** (spausdinimo parinktys), tada spauskite **OK** (gerai).
- 4. Pasirinkite **"Print CD Tattoo"** (spausdinti kompaktinio disko etiketę) ir spauskite **OK** (gerai).
- 5. Pasirinkite **On** (įjungta), tada spauskite **OK** (gerai).
- 6. Įdėkite kompaktinio disko ar DVD etiketės popieriaus.
- 7. Pasirinkite nuotrauką.
- 8. Paspauskite **Spausdinti**. Ant kiekvieno kompaktinio disko ar DVD etiketės popieriaus lapo išspausdinama viena nuotrauka.

## **Vaizdo įrašo kadrų spausdinimas**

## **Vieno vaizdo įrašo kadro spausdinimas**

- 1. Įdėkite atminties kortelę, kurioje yra vaizdo įrašas.
- 2. Jei norite pereiti prie vaizdo įrašo, spauskite **a**rba . Parodomas pirmas įrašo kadras. Spausdintuvo ekrano apačioje parodoma vaizdo klipo piktograma.
- 3. Jei norite pasirinkti vaizdo įrašą, spauskite **OK** (gerai). Vaizdo įrašas įkeliamas lėtai, kadras po kadro, kad galėtumėte pasirinkti kadrus spausdinti.
- 4. Kai parodomas kadras, kurį norite spausdinti, spauskite **OK** (gerai), tada spauskite **Spausdinti**.

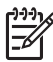

**Pastaba 1** Paprastai vaizdo įrašų vaizdo skyra mažesnė nei skaitmeninių nuotraukų; todėl galite pastebėti, kad vaizdo įrašo kadrų spausdinimo kokybė yra prastesnė, nei nuotraukų spausdinimo kokybė.

**Pastaba 2** Šis spausdintuvas palaiko ne visus vaizdo rinkmenų formatus. Tinkamų vaizdo rinkmenų formatų sąrašą žr. *[Spausdintuvo specifikacijos](#page-56-0)*, [p. 54](#page-56-0).

## <span id="page-26-0"></span>**Devynių vaizdo įrašo kadrų spausdinimas**

- 1. Idėkite atminties kortele, kurioje yra vaizdo įrašas.
- 2. Paspauskite Meniu, pasirinkite "Print Options" (spausdinimo parinktys) ir pasirinkite **"Video action prints"** (vaizdo įrašo spaudiniai). Rodoma visų atminties kortelės vaizdo įrašų peržiūra.
- 3. Pereikite prie norimo spausdinti vaizdo įrašo naudodami 4 krypčių rodyklių mygtuką ir paspauskite **OK** (gerai), kad jį pasirinktumėte.
- 4. Paspauskite **Spausdinti**. Viename spaudinio lape yra devyni iš vaizdo įrašo automatiškai parinkti kadrai.

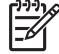

**Pastaba 1** Paprastai vaizdo įrašų vaizdo skyra mažesnė nei skaitmeninių nuotraukų; todėl galite pastebėti, kad vaizdo įrašo kadrų spausdinimo kokybė yra prastesnė, nei nuotraukų spausdinimo kokybė.

**Pastaba 2** Šis spausdintuvas palaiko ne visus vaizdo rinkmenų formatus. Tinkamų vaizdo rinkmenų formatų sąrašą žr. *[Spausdintuvo specifikacijos](#page-56-0)*, [p. 54](#page-56-0).

## **Nuotraukų kokybės gerinimas**

Galite pasirinkti įvairių spausdintuvo nuostatų ir efektų, galinčių pagerinti spausdinamų nuotraukų kokybę. Nustatymai nekeičia originalios nuotraukos. Paveikiamas tik spausdinimas.

## **Automatinis nuotraukų tobulinimas naudojant nuotraukų taisymą**

Nuotraukų taisymas automatiškai paryškina nuotraukas naudodamas šias "HP Real Life" technologijas:

- Neryškių nuotraukų ryškinimą.
- Vaizdo tamsių sričių taisymą nepaveikiant šviesių sričių.
- Su blykste nufotografuotų nuotraukų raudonų akių efekto mažinimą.
- Visos nuotraukos ryškumo, spalvos ir kontrasto pagerinimą.

Įjungus spausdintuvą, nuotraukų taisymas įjungiamas kaip numatytasis nustatymas. Įjungus nuotraukų taisymą, spausdintuvo valdymo skydelyje šviečia nuotraukų taisymo lemputė.

HP rekomenduoja neišjungti nuotraukų taisymo, bet jei nuotraukos spausdinamos netinkamai arba, jei norite spausdinti nuotraukas be nuotraukų taisymo, šią funkciją išjunkite.

## **Nuotraukų taisymo išjungimas**

➔ Paspauskite **Nuotraukų taisymas**. Spausdintuvo ekrane parodomas pranešimas "Photo Fix has been turned Off. All **images will be printed without any changes"** (Nuotraukų taisymas išjungtas. Visi vaizdai bus spausdinami be pakeitimų).

Nuotraukų taisymas bus išjungtas, kol paspausite mygtuką **Nuotraukų taisymas** arba išjungsite ir vėl įjungsite spausdintuvą. Jei įjungėte nuotraukų taisymą, spausdintuvo ekrane parodomas pranešimas **"Photo Fix has been turned On. All images will be**

**printed with improvements"** (Nuotraukų taisymas įjungtas. Visi vaizdai bus spausdinami pagerinti).

## <span id="page-27-0"></span>**Vaizdo įrašų kokybės gerinimas**

### **Vaizdo įrašų kokybės gerinimas**

- 1. Spauskite **Meniu**.
- 2. Pasirinkite **Preferences**" (nuostatos), tada paspauskite **OK** (gerai).
- 3. Pasirinkite **"Video Enhancement"** (vaizdo gerinimas), tada spauskite **OK** (gerai).
- 4. Naudodami 4 krypčių rodyklių mygtuką, pažymėkite **"On"** (įjungta) ir paspauskite **OK** (gerai).

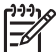

**Pastaba** Kai pagerinate spausdinamo vaizdo įrašo kokybę naudodami šį nustatymą, gali būti spausdinama lėčiau nei tada, kai šis nustatymas išjungtas.

## **Nuotraukos apkarpymas**

Jei norite spausdinti tik nuotraukos dalį, nenorimą dalį galite iškirpti. Iškirpimas nepakeis originalios nuotraukos. Paveikiamas tik spausdinimas.

## **Nuotraukos apkarpymas**

- 1. Raskite nuotrauką, kurią norite keisti ir pasirinkite ją paspaudę **OK** (gerai).
- 2. Spauskite  $\mathbb Q$  (didinti), jei norite padidinti esamą nuotrauką.
- 3. Spauskite  $\mathbb Q$  (didinti) dar karta, kad pamatytumėte keturias baltas rodykles.
- 4. Perkelkite iškarpos langelį naudodami 4 krypčių rodyklių mygtuką.
- 5. Spauskite **OK** (gerai), kai ta nuotraukos dalis, kurią norite spausdinti, pateks į iškarpos langelį.
- 6. Paspauskite **Spausdinti** ir bus pradėta spausdinti.

## **Nuotraukos rėmelio įtraukimas**

Pasirinkę iš įvairių raštų ir spalvų gamos, galite sukurti išskirtinį rėmelį. Rėmeliai nekeičia originalios nuotraukos. Jie paveikia tik spausdinimą.

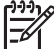

Pastaba Rėmelius galima taikyti tik "HP Photosmart" A612, A614, A616, A617 ir A618 modeliams.

## **Dekoratyvinio rėmelio įtraukimas**

- 1. Raskite nuotrauką, kurią norite keisti ir pasirinkite ją paspaudę **OK** (gerai).
- 2. Spauskite **Meniu**.
- 3. Pasirinkite **"Edit"** (taisyti), tada spauskite **OK** (gerai).
- 4. Pasirinkite "Add Frame" (*jtraukti rėmelį*) ir spauskite OK (gerai).
- 5. Naudodami 4 krypčių rodyklių mygtuką pažymėkite norimą rėmelio raštą ir spauskite **OK** (gerai).
- 6. Naudodami 4 krypčių rodyklių mygtuką pažymėkite norimą rėmelio spalvą ir spauskite **OK** (gerai).

Spausdintuvo ekrane rodoma nuotrauka su rėmeliu.

## <span id="page-28-0"></span>**Spalvų efekto taikymas nuotraukoms**

Nustatykite spausdintuvą, kad jūsų spaudinių spalvos būtų pakeistos į "Black and **White"** (nespalvota), **"Sepia"** (tamsiai rusva), **"Antique"** (antikinė) arba **"None"** (jokia) (numatyta).

## **Spalvinio efekto įtraukimas**

- 1. Raskite nuotrauką, kurią norite keisti ir pasirinkite ją paspaudę **OK** (gerai).
- 2. Spauskite **Meniu**.
- 3. Pasirinkite **"Edit"** (taisyti), tada spauskite **OK** (gerai).
- 4. Pasirinkite **"Add Color Effect"** (įtraukti spalvinį efektą), tada spauskite **OK** (gerai).
- 5. Naudodami 4 krypčių rodyklių mygtuką pažymėkite norimą spalvinį efektą ir spauskite **OK** (gerai).

Spausdintuvo ekrane parodoma nuotrauka su pritaikytu spalviniu efektu. Efektas nekeičia originalios nuotraukos. Paveikiamas tik spausdinimas.

## **Datos ir laiko įtraukimas į nuotrauką**

Galite nustatyti spausdintuvą, kad jis nuotraukoje išspausdintų datą ir (arba) laiką, kada nuotrauka buvo padaryta. Ši nuostata galioja visiems spaudiniams.

## **Datos ir laiko įtraukimas**

- 1. Spauskite **Meniu**.
- 2. Pasirinkite **"Preferences**" (nuostatos), tada paspauskite **OK** (gerai).
- 3. Pasirinkite "Date/time" (data ir laikas) ir spauskite OK (gerai).
- 4. Naudodami 4 krypčių rodyklių mygtuką pažymėkite datos ir laiko spaudo parinktį:
	- **Data ir laikas**
	- **Tik data**
	- **Išjungta**
- 5. Paspauskite **OK** (gerai).

## **Spausdinimo kokybės nustatymas**

Galite nustatyti, kad spausdintuvas spausdintų geresnės ar prastesnės kokybės nuotraukas. Jei norite, kad būtų spausdinamos geriausios kokybės nuotraukos, pasirinkite "Best" (geriausia). Šiuo režimu spausdinamos aukščiausios kokybės nuotraukos, bet jis šiek tiek lėtesnis. Jei norite išspausdinti nuotrauką greitai ir jums nesvarbi kokybė, pasirinkite žemesnės kokybės nustatymą.

## **Spausdinimo kokybės keitimas**

- 1. Spauskite **Meniu**.
- 2. Pasirinkite **"Tools"** (įrankiai) ir spauskite **OK** (gerai).
- 3. Pasirinkite **"Print Quality"** (spausdinimo kokybė), tada spauskite **OK** (gerai). Esamas spausdinimo kokybės nustatymas pažymėtas varnele.
- 4. Pasirinkite spausdinimo kokybę ir spauskite **OK** (gerai).

## **Nuotraukų siuntimas elektroniniu paštu ir įkėlimas naudojant "HP Photosmart" naudoti bendrai**

Naudodami "HP Photosmart" naudoti bendrai, nuotraukomis galite keistis su draugais ir giminaičiais el. paštu, per internetinius albumus arba internetines spausdinimo tarnybas.

<span id="page-29-0"></span>Spausdintuvas USB kabeliu turi būti prijungtas prie kompiuterio, turinčio interneto prieigą ir visą reikiamą HP programinę įrangą. Jei mėginsite naudoti "HP Photosmart" naudoti bendrai, o kompiuteryje nebus įrengta ar sukonfigūruota visa reikiama programinė įranga, tam tikru momentu ekrane atsiras tam tikras pranešimas, siūlantis užbaigti reikiamus įrengimo ar sąrankos žingsnius. Žr. *Programinės į[rangos diegimas](#page-63-0)*, p. 61.

#### **Nuotraukų siuntimas naudojant "HP Photosmart" naudoti bendrai**

- 1. Įdėkite atminties kortelę su nuotraukomis, kuriomis norite dalytis.
- 2. Jei nuotraukas norite įrašyti į kompiuterį, vadovaukitės ekrane pateikiamomis instrukcijomis.
- 3. Dalykitės savo nuotraukomis su kitais naudodami "HP Photosmart" naudoti bendrai funkcijas, esančias "HP Photosmart Premier" arba "HP Photosmart Studio" programinėje įrangoje.

Informacijos, kaip naudoti "HP Photosmart" naudoti bendrai, ieškokite "HP Photosmart Premier", "HP Photosmart Essential" arba "HP Photosmart Studio" elektroniniame žinyne.

## **Nuotraukų demonstracijos peržiūra**

### **Nuotraukų peržiūra naudojant nenutrūkstamą demonstraciją**

- 1. Spauskite **Meniu**.
- 2. Pasirinkite **"Tools"** (įrankiai) ir spauskite **OK** (gerai).
- 3. Pasirinkite **"Slide Show"** (nuotraukų demonstravimas), tada paspauskite **OK** (gerai).

Jei norite pristabdyti ar tęsti nuotraukų demonstravimą, spauskite **OK** (gerai). Jei norite sustabdyti nuotraukų demonstravimą, spauskite **Atšaukti**.

5 skyrius

# <span id="page-31-0"></span>**6 Spausdinimas iš kitų įrenginių**

Šis spausdintuvas gali spausdinti nuotraukas, laikomas kelių tipų įrenginiuose, įskaitant kompiuterius, skaitmeninius fotoaparatus ir "iPod". Kiekvienu ryšio tipu galima vykdyti kitas užduotis.

- *Nuotraukų spausdinimas iš skaitmeninio fotoaparato.*, p. 29
- *Nuotraukų [spausdinimas iš "Bluetooth"](#page-32-0) įrenginio*, p. 30
- *Nuotraukų [spausdinimas iš kompiuterio](#page-32-0)*, p. 30
- *Nuotraukų [spausdinimas iš "iPod"](#page-33-0)*, p. 31

## **Nuotraukų spausdinimas iš skaitmeninio fotoaparato.**

Spausdinkite gražias nuotraukas iš "PictBridge" arba HP tiesioginio spausdinimo skaitmeninio fotoaparato nenaudodami kompiuterio.

Spausdinant tiesiai iš skaitmeninio fotoaparato, spausdintuvas naudoja fotoaparate parinktas nuostatas. Jei norite daugiau informacijos apie tai, kaip naudoti fotoaparatu parinktas nuotraukas, žr. su fotoaparatu gautą dokumentaciją.

#### **Prieš pradedant**

Jei norite spausdinti iš skaitmeninio fotoaparato, jums reikia:

- Su "PictBridge" suderinamo skaitmeninio fotoaparato arba HP tiesioginio spausdinimo skaitmeninio fotoaparato.
- USB kabelio sujungti fotoaparatą ir spausdintuvą.
- Atminties kortelės (pasirinktinai).

#### **Nuotraukų iš "PictBridge" fotoaparato spausdinimas**

- 1. Jiunkite "PictBridge" skaitmeninį fotoaparatą ir atrinkite norimas spausdinti nuotraukas.
- 2. Užtikrinkite, kad fotoaparatas būtų perjungtas į "PictBridge" režimą; tada USB kabeliu, gautu su fotoaparatu, prijunkite jį prie fotoaparato jungties, esančios spausdintuvo **priekinėje** dalyje.

Kai spausdintuvas atpažins "PictBridge" fotoaparatą, pradės spausdinti parinktas nuotraukas.

#### **Spausdinimas iš HP tiesioginio spausdinimo fotoaparato**

- 1. Įjunkite HP tiesioginio spausdinimo skaitmeninį fotoaparatą ir išrinkite nuotraukas, kurias norite spausdinti.
- 2. Įjunkite fotoaparatą į spausdintuvo **galinėje dalyje** esančią USB jungtį, naudodami su fotoaparatu gautą USB kabelį.
- 3. Vykdykite fotoaparato ekrane pateikiamus nurodymus.

## <span id="page-32-0"></span>**Nuotraukų spausdinimas iš "Bluetooth" įrenginio**

Spausdinkite spausdintuvu iš bet kokio įrenginio, turinčio belaidę "Bluetooth" technologija.

#### **Prieš pradedant**

Jei norite spausdinti iš "Bluetooth" įrenginio jums reikia:

Jei norite spausdinti iš "Bluetooth" palaikančio įrenginio naudodami "HP Photosmart" A610, A612, A616 ar A617 modelį, jums reikės atskirai parduodamo "HP Bluetooth" belaidžio spausdintuvo adapterio. Į "HP Photosmart" A618 "Bluetooth" integruotas.

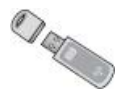

Irenginys su "Bluetooth"

Prieš jungdami prie spausdintuvo įrenginį su "Bluetooth" įsitikinkite, kad nustatėte "Bluetooth" spausdintuvo meniu parinktis taip, kaip reikia. Žr. *[Spausdintuvo meniu](#page-65-0)*, [p. 63](#page-65-0).

#### **Spausdinimas iš "Bluetooth" įrenginio**

→ Daugiau informacijos apie "Bluetooth" belaide technologija ir HP ieškokite [www.hp.com/go/bluetooth](http://www.hp.com/go/bluetooth).

## **Nuotraukų spausdinimas iš kompiuterio**

Jums reikės nuotraukas perduoti į kompiuterį, tada, naudodamiesi "HP Photosmart" programine įranga, galėsite jų išsispausdinti. Daugiau informacijos žr. *[Atminties kortel](#page-33-0)ės nuotraukų į[rašymas kompiuteryje](#page-33-0)*, p. 31.

Informacijos, kaip įdiegti programinę įrangą "HP Photosmart", žr. *[Programin](#page-63-0)ės įrangos* [diegimas](#page-63-0), p. 61. **J** "HP Photosmart" programinę įrangą įtraukta sąsaja, kuri atsiranda, kai tik spausdinate iš kompiuterio.

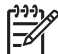

**Pastaba** Daugiau informacijos apie daugelį spausdinimo nuostatų, naudojamų spausdinant iš kompiuterio, yra spausdintuvo elektroniniame žinyne. Informacijos, kaip pasiekti elektroninį žinyną, žr. *[Papildomos informacijos](#page-6-0) [paieška](#page-6-0)*, p. 4.

#### **Prieš pradedant**

Jei norite spausdinti iš kompiuterio, jums reikia:

- Visos spartos universaliajai nuosekliajai magistralei (USB) 2.0 tinkamo, 3 metrų (10 pėdų) ilgio ar trumpesnio kabelio. Nurodymų apie tai, kaip prijungti spausdintuvą naudojant USB kabelį, ieškokite elektroniniame žinyne.
- Kompiuteris, turintis interneto prieigą (norint naudoti "HP Photosmart" naudoti bendrai).

## <span id="page-33-0"></span>**Atminties kortelės nuotraukų įrašymas kompiuteryje**

- 1. Prijunkite spausdintuvą prie kompiuterio naudodami USB kabelį.
- 2. Jjunkite "HP Photosmart Premier", "HP Photosmart Essential" ar "HP Photosmart Studio" programinę įrangą.
- 3. Įdėkite atminties kortelę ir pasirinkite nuotraukas perduoti. Informacijos, kaip peržiūrėti ir pasirinkti nuotraukas, žr. *Kelių nuotraukų [pasirinkimas](#page-20-0)*, p. 18.
- 4. "HP Photosmart" ekrane spustelėkite **"Start Using the Device"** (pradėti naudoti įrenginį).
- 5. Pasirinkite "HP Photosmart A610" series spausdintuvo diską ir vietą, kurioje įrašysite nuotraukas.
- 6. Spustelėkite "Transfer" (perduoti).

## **Nuotraukų spausdinimas iš kompiuterio ("Windows")**

- 1. Programos meniu "**File"** (rinkmena) spustelėkite "Print" (spausdinti).
- 2. Pasirinkite "HP Photosmart A610" series spausdintuvą. Jei "HP Photosmart A610" series rodomas kaip nustatytasis spausdintuvas, šį veiksmą galite praleisti. "HP Photosmart A610" series jau yra pasirinktas.
- 3. Spustelėkite **"Print"** (spausdinti) ar **OK** (gerai), kad būtų pradėta spausdinti.

## **Nuotraukų spausdinimas iš kompiuterio ("Mac")**

- 1. Programos meniu **"File"** (rinkmena) spustelėkite **"Page Setup"** (puslapio nuostata).
- 2. Pasirinkite "HP Photosmart A610" series spausdintuva. Jei "HP Photosmart A610" series rodomas kaip nustatytasis spausdintuvas, šį veiksmą galite praleisti. "HP Photosmart A610" series jau yra pasirinktas.
- 3. Programos meniu "**File"** (rinkmena) spustelėkite "Print" (spausdinti).
- 4. Spustelkite "Print" (spausdinti), ir pradės spausdinti.

## **Nuotraukų spausdinimas iš "iPod"**

Jei turite nuotraukų saugyklą "iPod", galite prijungti "iPod" prie spausdintuvo ir spausdinti nuotraukas.

### **Prieš pradedant**

Įsitikinkite, ar į "iPod" kopijuojami vaizdai yra JPEG formato.

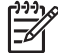

Pastaba "iPod" jūsų šalyje arba regione gali nebūti.

## **Nuotraukų** importavimas į "iPod"

- 1. Naudodami "Belkin Media Reader for iPod", nukopijuokite nuotraukas iš atminties kortelės į "iPod".
- 2. Įsitikinkite, kad nuotraukos jau pateko į "iPod" išsirinkite **Photo Import** (nuotraukų importas) iš "iPod" meniu. Nuotraukos vaizduojamos kaip **Rolls** (ritinėliai).

## **Nuotraukų spausdinimas iš "iPod"**

- 1. USB kabeliu prijunkite "iPod" prie jungties, esančios spausdintuvo priekinėje **dalyje**. Nuskaitant nuotraukas, keletą minučių spausdintuvo ekrane bus rodomas pranešimas **Reading Device** (nuskaitoma iš įrenginio). Tada nuotraukos bus rodomos spausdintuvo ekrane.
- 2. Atrinkite norimas spausdinti nuotraukas ir spauskite **Print** (spausdinti). Daugiau informacijos apie nuotraukų pasirinkimą ir spausdinimą ieškokite *Kelių [nuotrauk](#page-20-0)ų [pasirinkimas](#page-20-0)*, p. 18.

## <span id="page-35-0"></span>**7 Spausdintuvo techninė priežiūra ir transportavimas**

Spausdintuvui reikia nedidelės techninės pagalbos. Vykdykite šiame skyriuje pateikiamus nurodymus – taip spausdintuvas ilgiau veiks, eksploatacinės medžiagos ilgiau bus tinkamos ir visada bus garantuotas geriausios kokybės nuotraukų spausdinimas.

- *Spausdinimo kasečių keitimas*, p. 33
- *[Valykite ir techniškai priži](#page-36-0)ūrėkite spausdintuvą*, p. 34
- *[Spausdintuvo ir spausdinimo kase](#page-40-0)čių laikymas*, p. 38
- *[Išlaikykite nuotrauk](#page-40-0)ų popieriaus kokybę*, p. 38
- *[Spausdintuvo gabenimas](#page-41-0)*, p. 39

## **Spausdinimo kasečių keitimas**

Jei norite spausdinti nespalvotas ir spalvotas nuotraukas, naudokite "HP 110 Tri-color Inkjet" spausdinimo kasetes.

Rašalas "HP Vivera" užtikrina tikroviškumą perteikiančią nuotraukų kokybę ir ypatingą atsparumą blukimui, todėl gaunamos neblunkančios ryškios nuotraukų spalvos. "HP Vivera" rašalo formulė yra ypatinga – jo kokybė, grynumas ir atsparumas blukimui įrodytas moksliniais tyrimais.

Jei pageidaujate gauti optimalų spausdinimo rezultatą, HP rekomenduoja naudoti tik HP spausdinimo kasetes. Jei įdėsite netinkamą kasetę, gali būti panaikinta jūsų garantija.

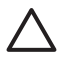

**Įspėjimas** Patikrinkite, ar naudojate tinkamas spausdinimo kasetes. Atkreipkite dėmesį į tai, kad HP nerekomenduoja modifikuoti ar iš naujo pildyti HP kasečių. Nuostolių dėl HP kasečių modifikavimo ar pakartotinio pildymo atlyginimas į HP garantiją neįeina.

Siekiant geriausios spausdinimo kokybės, HP rekomenduoja įdėti kasetes anksčiau nei ant dėžutės įspausta data.

## **Spausdintuvo ir kasečių paruošimas**

- 1. Įsitikinkite, kad spausdintuvas įjungtas.
- 2. Atidarykite spausdintuvo spausdinimo kasetės dangtį.
- 3. Nuplėškite nuo kasetės ryškiai rožinę juostelę.

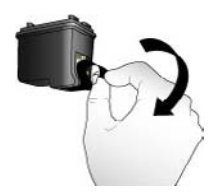

**Rožinės juostelės nuplėšimas**
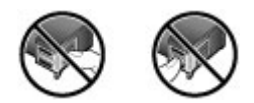

**Čia nelieskite**

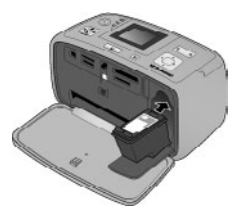

#### **Kaip įdėti kasetę**

1. Išimkite seną kasetę iš dėklo ją paspaudę žemyn ir patraukę į išorę.

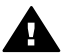

**Perspėjimas** Nelieskite vario spalvos kontaktų, esančių spausdinimo kasetės skyriaus viduje ir ant spausdinimo kasetės.

- 2. Naują kasetę laikykite taip, kad etiketė būtų viršuje. Stumkite kasetę į tuščią dėklą šiek tiek įžambiai į viršų, kad pirma įsistatytų vario spalvos kontaktai. Spauskite kasetę, kol ji užsifiksuos.
- 3. Uždarykite spausdinimo kasečių dangtį.

Spausdintuvo budėjimo ekrane rodoma piktograma informuoja apie apytikslį rašalo kiekį kasetėje (100%, 75%, 50%, 25% ar beveik tuščia). Jei įdėjote neoriginalią HP kasetę, piktograma, rodanti rašalo lygį, nebus rodoma.

Kiekvieną kartą įdėjus arba pakeitus spausdinimo kasetę, spausdintuvo ekrane pasirodys pranešimas, raginantis įdėti popieriaus, kad spausdintuvas galėtų sulygiuoti kasetę. Tai užtikrina aukštą spaudinių kokybę.

Į įvesties dėklą įdėkite fotopopieriaus ir paspauskite **OK** (gerai), tada, vykdydami ekrane pateikiamas instrukcijas, sulygiuokite kasetę.

## **Valykite ir techniškai prižiūrėkite spausdintuvą**

Spausdintuvą ir spausdinimo kasetę laikykite švariai, juos prižiūrėkite vadovaudamiesi šiame skyrelyje pateiktais nurodymais.

#### <span id="page-37-0"></span>**Spausdintuvo išorės valymas**

#### **Spausdintuvo išorės valymas**

- 1. Išjunkite spausdintuvą ir ištraukite elektros laido kištuką iš spausdintuvo užpakalinėje sienelėje esančio lizdo.
- 2. Jei įdėjote pasirinktinį "HP Photosmart" vidinį akumuliatorių, jį išimkite ir uždarykite akumuliatoriaus skyriaus dangtelį.
- 3. Vandenyje šiek tiek sumirkyta švarios medžiagos skiaute nuvalykite spausdintuvo paviršių.

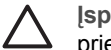

**Įspėjimas 1** Nenaudokite jokių skystų valikių. Buitiniai valikliai ir kitos valymo priemonės gali pažeisti spausdintuvo paviršiaus dangą.

**Įspėjimas 2** Nevalykite spausdintuvo vidaus. Stenkitės, kad į spausdintuvo vidų nepatektų skysčio.

#### **Spausdinimo kasetės automatinis valymas**

Jei išspausdintose nuotraukose pastebėsite baltų linijų ar vienspalvių dryžių, galbūt reikia nuvalyti spausdinimo kasetę. Nevalykite kasečių dažniau negu reikia, nes valant eikvojamas rašalas.

#### **Spausdinimo kasetės automatinis valymas**

- 1. Spauskite **Meniu**.
- 2. Pasirinkite "Tools" (*jrankiai*) ir spauskite OK (gerai).
- 3. Pasirinkite **"Clean cartridge"** (valyti kasetę), tada paspauskite **OK** (gerai).
- 4. Vykdykite spausdintuvo ekrane pateikiamus nurodymus ir įdėkite popieriaus, kad po valymo spausdintuvas galėtų išspausdinti bandomąjį puslapį. Taupykite fotopopierių: įdėkite paprasto popieriaus arba rodyklės kortelę.
- 5. Paspauskite **OK** (gerai) ir prasidės spausdinimo kasetės valymas.
- 6. Baigus valyti spausdinimo kasetę ir išspausdinus bandomąjį puslapį, spausdintuvas paklaus, ar norite "Continue to second level cleaning" (pereiti prie antrojo valymo lygio). Patikrinkite bandomąjį puslapį ir pasirinkite:
	- Jei bandomajame puslapyje pastebėsite baltų dryžių arba trūkstamų spalvų, spausdinimo kasetę valykite pakartotinai. Pasirinkite "Yes" (taip), tada spauskite **OK** (gerai).
	- Jei bandomasis puslapis išspausdintas gerai, pasirinkite "No" (ne) ir paspauskite **OK** (gerai).

Spausdinimo kasetę galite valyti iki trijų kartų. Kiekvienas valymas vis nuodugnesnis, sunaudojama vis daugiau rašalo.

Jei atlikę tris valymo procedūras iš eilės bandomajame puslapyje vis tiek pastebėsite baltų dryžių ar trūkstamų spalvų, gali tekti pakeisti kasetę.

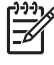

**Pastaba** Pasitaikyti baltų dryžių ar trūkti spalvų gali ir dėl to, kad kasetė ar spausdintuvas neseniai buvo nukritęs. Tokia problema laikina, per 24 valandas ji išnyks.

#### <span id="page-38-0"></span>**Spausdinimo kasečių kontaktų rankinis valymas**

Jei naudojate spausdintuvą ten, kur daug dulkių, ant vario spalvos kontaktų gali atsirasti apnašų, galinčių sutrikdyti spausdinimo darbą.

#### **Spausdinimo kasečių kontaktų valymas**

- 1. Priemonės, reikalingos kontaktams valyti:
	- distiliuotas vanduo (vandenyje iš čiaupo gali būti teršalų, galinčių pažeisti spausdinimo kasetę);
	- vatos tamponai ar kita minkšta medvilninė medžiaga, kuri nelips prie spausdinimo kasetės.
- 2. Atidarykite spausdinimo kasetės dangtį.
- 3. Ištraukite spausdinimo kasetę ir padėkite ją ant popieriaus lapo, kad rašalo purkštukų plokštelė būtų nukreipta aukštyn. Stenkitės neliesti vario spalvos kontaktų ar rašalo purkštuko plokštelės.

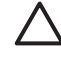

**Įspėjimas** Nepalikite iš spausdintuvo išimtos kasetės ilgiau nei 30 minučių. Jei kasetę paliksite ilgiau, gali uždžiūti jos purkštukai, dėl to vėliau kils spausdinimo problemų.

- 4. Medvilninį tamponėlį sudrėkinkite distiliuotu vandeniu; vandens perteklių išspauskite.
- 5. Medvilniniu tamponėliu švelniai nuvalykite vario spalvos kontaktus.

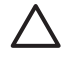

**Įspėjimas** Nelieskite rašalo purkštuko plokštelės. Jei paliesite rašalo purkštuko plokštelę, ji gali būti užteršta, gali atsirasti rašalo tiekimo problemų, sutrikti elektros ryšys.

- 6. Kartokite 4 ir 5 veiksmą tol, kol ant medvilninio tamponėlio nebebus rašalo likučių ar dulkių.
- 7. Įstatykite rašalo kasetę į spausdintuvą ir uždarykite spausdinimo kasetės dangtį.

#### **Bandomojo puslapio spausdinimas**

Išspausdinkite bandomąjį puslapį prieš kreipdamiesi į HP techninę pagalbą. Bandomajame puslapyje yra diagnostinės informacijos, kurią galėsite panaudoti spręsdami spausdinimo problemas, pasitelkę HP techninę pagalbą. Pažvelkite į rašalo purkštuko pavyzdį bandomajame puslapyje ir nustatykite rašalo lygį bei spausdinimo kasetės būseną. Jei pavyzdyje trūksta linijų ar spalvų, pabandykite nuvalyti spausdinimo kasetę. Daugiau informacijos žr. *Spausdinimo kasetė[s automatinis valymas](#page-37-0)*, p. 35.

#### **Bandomojo puslapio spausdinimas**

- 1. Spauskite **Meniu**.
- 2. Pasirinkite **"Tools"** (įrankiai) ir spauskite **OK** (gerai).
- 3. Pasirinkite **"Print test page"** (spausdinti bandomąjį puslapį), tada spauskite **OK** (gerai).
- 4. Vykdykite spausdintuvo ekrane pateikiamus nurodymus ir įdėkite popieriaus, kad po valymo spausdintuvas galėtų išspausdinti bandomąjį puslapį. Taupykite fotopopierių: įdėkite paprasto popieriaus arba rodyklės kortelę.
- 5. Paspauskite **OK** (gerai) ir prasidės bandomojo puslapio spausdinimas.

<span id="page-39-0"></span>Bandomajame puslapyje yra šios informacijos:

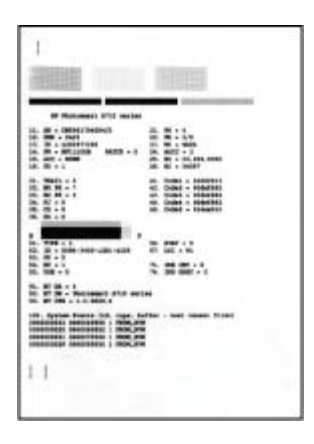

### **Spausdinimo kasetės lygiavimas**

Pirmą kartą į spausdintuvą įdėtą kasetę spausdintuvas sulygiuoja automatiškai. Tačiau jei pastebėsite, kad spaudiniai nelygiuoja arba lygiuotės patikros puslapis išspausdinamas netinkamai, įdėję naują spausdinimo kasetę pagal toliau pateikiamus nurodymus sulygiuokite spausdinimo kasetę.

#### **Spausdinimo kasetės lygiavimas**

- 1. Įdėkite "HP Advanced" fotopopieriaus į įvesties dėklą.
- 2. Spauskite **Meniu**.
- 3. Pasirinkite **"Tools"** (įrankiai) ir spauskite **OK** (gerai).
- 4. Pasirinkite "Align cartridge" (lygiuoti kasetę), tada paspauskite OK (gerai).
- 5. Spausdintuvo ekrane bus parodytas pranešimas, primenantis, kad reikia įdėti paprasto popieriaus. Įdėkite "HP Advanced" fotopopieriaus, kad spausdintuvas galėtų išspausdinti lygiuotės patikros puslapį.
- 6. Paspauskite **OK** (gerai) ir bus pradėtas spausdinimo kasetės lygiavimas. Spausdintuvas, baigęs lygiuoti kasetę, išspausdins lygiuotės patikros puslapį – galėsite pasitikrinti, ar užduotis atlikta sėkmingai.

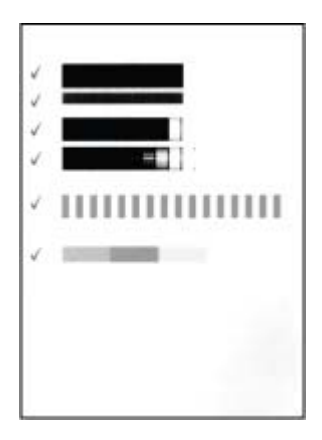

- Patikros žymos parodo, kad spausdinimo kasetė gerai įdėta ir veikia tinkamai.
- Jei kurios nors iš juostų kairėje yra "x" simbolis, lygiuokite kasetę iš naujo. Jei "x" simbolis vis tiek yra, pakeiskite spausdinimo kasetę.

## <span id="page-40-0"></span>**Spausdintuvo ir spausdinimo kasečių laikymas**

Kai spausdintuvas ir spausdinimo kasetės nenaudojamos, laikykite juos tinkamai.

#### **Spausdintuvo laikymas**

Spausdintuvas yra atsparus trumpai ar ilgai trunkančioms prastovoms.

- Jei spausdintuvo nenaudojate, uždarykite įvesties ir išvesties dėklus ir lygiai sulankstykite ekraną.
- Spausdintuvą laikykite patalpoje, kur nėra didelių temperatūros pokyčių. Stenkitės, kad jo nesiektų tiesioginiai saulės spinduliai.
- Jei spausdintuvas ir spausdinimo kasetė nebuvo naudojami mėnesį ar ilgiau, prieš spausdindami nuvalykite spausdinimo kasetę. Daugiau informacijos žr. *Spausdinimo kasetė[s automatinis valymas](#page-37-0)*, p. 35.
- Jei ketinate ilgai laikyti nenaudojamą spausdintuvą, kuriame įdėtas pasirinktinis "HP Photosmart" vidinis akumuliatorius, išimkite akumuliatorių.

#### **Spausdinimo kasetės laikymas**

Jei ketinate spausdintuvą laikyti ar gabenti, spausdinimo kasetės turi likti viduje. Išjungto spausdintuvo kasetės laikomos po apsauginiu dangteliu.

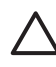

**Įspėjimas** Prieš atjungdami maitinimo laidą arba ištraukdami vidinį akumuliatorių įsitikinkite, kad spausdintuvas visiškai išsijungė. Taip spausdinimo kasetės spausdintuve bus laikomos tinkamai.

Prižiūrėkite HP spausdinimo kasetes vadovaudamiesi šiais patarimais ir užtikrinkite nuolatinę spausdinimo kokybę.

- Visas nenaudojamas spausdinimo kasetes laikykite tik originaliose uždarytose pakuotėse. Spausdinimo kasetes laikykite kambario temperatūroje (15–35° C arba 59–95° F).
- Nenuplėškite plastikinės juostelės, dengiančios rašalo purkštukus, kol nepasirengsite įstatyti kasetės į spausdintuvą. Nemėginkite priklijuoti nuo kasetės nuplėštos apsauginės plastikinės juostelės. Klijuodami galite sugadinti kasetę.

## **Išlaikykite nuotraukų popieriaus kokybę**

Siekiant geriausių nuotraukų popieriaus naudojimo rezultatų, rekomenduojama paisyti šiame skyrelyje pateiktų nurodymų.

#### **Nuotraukų popieriaus laikymas**

- Nuotraukų popierių laikykite originalioje pakuotėje arba uždarame plastikiniame maišelyje.
- Nuotraukų popieriaus pakuotę laikykite ant plokščio, vėsaus ir sauso paviršiaus.
- Nepanaudotus nuotraukų popieriaus lapus vėl sudėkite į maišelį. Spausdintuve paliktas popierius gali deformuotis.

#### <span id="page-41-0"></span>**Kaip naudoti nuotraukų popierių?**

- Nuotraukų popierių reikia laikyti už kraštų, kad ant spausdinamojo paviršiaus neliktų pirštų atspaudų.
- Jei užlinko nuotraukų popieriaus kraštai, įdėkite jį į saugojimo maišelį ir švelniai palankstykite priešinga kryptimi, kad jis išsitiesintų.

## **Spausdintuvo gabenimas**

Galite vežtis ir įjungti spausdintuvą beveik visur. Pasiimkite jį į keliones, šeimos susitikimus ar viešuosius renginius ir galėsite pasidalyti čia pat išspausdintomis nuotraukomis su šeimos nariais ir draugais.

Kad spausdinti kelionėje būtų dar lengviau, galite įsigyti priedų:

- Pasirinktinis "HP Photosmart" vidinis akumuliatorius: kaip spausdintuvo maitinimo šaltinį naudodami įkraunamą pasirinktinį "HP Photosmart" vidinį akumuliatorių, galėsite spausdinti bet kur.
- **Kelioninis krepšys**: nešiokite spausdintuvą ir jo priedus šiame patogiame "HP Photosmart" kelioniniame krepšyje.

#### **Spausdintuvo gabenimas**

- 1. išjunkite spausdintuvą.
- 2. Iš atminties kortelės angos išimkite atminties kortelę.

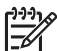

**Pastaba** Neišimkite spausdinimo kasetės iš gabenamo spausdintuvo.

- 3. Iš įvesties ir išvesties dėklų išimkite visą popierių ir uždarykite šiuos dėklus.
- 4. Spauskite spausdintuvo ekraną žemyn, kol jis bus lygus.

**Pastaba** Prieš ištraukdami elektros laidą, įsitikinkite, kad spausdintuvas išsijungė. Taip spausdinimo kasetės spausdintuve bus laikomos tinkamai.

- 5. Atjunkite maitinimo kabelį.
- 6. Jei spausdintuvas prijungtas prie kompiuterio, atjunkite nuo jo USB kabelį.
- 7. Spausdintuvą visada neškite stačią.

**Patarimas** Spausdintuvas turi patogią įtaisytą rankeną, už kurios patogu

− 0 mešti. Prieš ištraukdami rankeną įsitikinkite, kad nuspaudėte spausdintuvo

ekraną. Nešdami už rankenos spausdintuvo nekratykite ir nesiūbuokite.

Įsitikinkite, kad pasiėmėte šiuos elementus:

- popierių,
- maitinimo kabelį;
- skaitmeninį fotoaparatą ar atminties kortelę su nuotraukomis;
- papildomų "HP 110 Tri-color Inkjet" spausdinimo kasečių, jei ketinate spausdinti daug nuotraukų;
- pasirinktinius spausdintuvo priedus, kuriuos planuojate naudoti, pvz., akumuliatorių arba belaidį "HP Bluetooth" spausdintuvo adapterį;
- jei ketinate spausdintuvą jungti prie kompiuterio, pasiimkite USB kabelį ir "HP Photosmart" spausdintuvo programinės įrangos kompaktinį diską;
- vartotojo vadovą knygą, kurią skaitote.

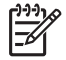

**Pastaba** Jei neimate vartotojo vadovo, įsitikinkite, kad užsirašėte teisingą spausdinimo kasetės numerį ar įsigijote pakankamai "HP 110 Tri-color Inkjet" spausdinimo kasečių.

<span id="page-43-0"></span>"HP Photosmart" spausdintuvas suprojektuotas taip, kad būtų patikimas ir paprastas naudoti. Šiame skyriuje atsakoma į dažnai užduodamus klausimus, kaip naudoti spausdintuvą ir spausdinti be kompiuterio. Jame pateikiama informacija apie tokius dalykus:

- *Spausdintuvo techninės įrangos problemos*, p. 41
- *[Spausdinimo problemos](#page-46-0)*, p. 44
- *[Spausdinimo su "Bluetooth"](#page-50-0) įrenginiu problemos*, p. 48
- *Klaidų [pranešimai](#page-51-0)*, p. 49

Informacijos apie trikčių diagnostiką naudojant spausdintuvo programinę įrangą ir spausdinant iš kompiuterio ieškokite elektroniniame žinyne. Daugiau informacijos apie elektroninio žinyno naudojimą žr. *[Papildomos informacijos paieška](#page-6-0)*, p. 4.

## **Spausdintuvo techninės įrangos problemos**

Prieš kreipdamiesi į HP techninės priežiūros tarnybą, perskaitykite šį trikčių diagnostikai skirtą skyrių arba kreipkitės paramos į tarnybas internetu [www.hp.com/support.](http://www.hp.com/support)

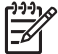

**Pastaba** Jei norite prijungti spausdintuvą prie kompiuterio USB kabeliu, HP rekomenduoja naudoti tinkamą 2,0 didelio pralaidumo 3 metrų ilgio arba trumpesnį kabelį.

#### **Įjungimo lemputė šviečia žaliai, bet spausdintuvas nespausdina.**

#### **Sprendimas**

- Įjungus spausdintuvą, jis inicializuojamas. Palaukite, kol šis procesas bus baigtas.
- Jei spausdintuvas išjungtas ir į jį įdėtas pasirinktinis "HP Photosmart" vidinis akumuliatorius, akumuliatorius įkraunamas.

#### **Įspėjamoji lemputė blyksi raudonai.**

**Priežastis** Spausdintuvui reikia techninės apžiūros. Išbandykite toliau pateikiamas priemones.

#### **Sprendimas**

- Instrukcijų ieškokite spausdintuvo ekrane. Jei prie spausdintuvo prijungtas skaitmeninis fotoaparatas, instrukcijų ieškokite fotoaparato ekrane. Jei spausdintuvas prijungtas prie kompiuterio, instrukcijų ieškokite kompiuterio ekrane.
- išjunkite spausdintuvą.

Jei į spausdintuvą pasirinktinis "HP Photosmart" vidinis akumuliatorius **neįdėtas**, išjunkite spausdintuvo maitinimo kabelį. Palaukite maždaug 10 sekundžių ir vėl įjunkite maitinimo kabelį. Įjunkite spausdintuvą. Jei į spausdintuvą įdėtas pasirinktinis "HP Photosmart" vidinis akumuliatorius, atjunkite maitinimo kabelį (jei jis prijungtas). Atidarykite akumuliatoriaus skyrių ir ištraukite akumuliatorių. Nelieskite spausdintuve ir ant akumuliatoriaus esančių kontaktų. Palaukite apie 10 sekundžių, tada vėl įdėkite akumuliatorių. Įjunkite maitinimo kabelį (neprivaloma). Įjunkite spausdintuvą.

Jei įspėjamoji lemputė vis tiek blyksi raudonai, eikite į [www.hp.com/support](http://www.hp.com/support) arba kreipkitės į HP techninę pagalbą.

#### **Neveikia valdymo skydelio mygtukai.**

**Priežastis** Atsirado spausdintuvo triktis. Apie minutę palaukite ir patikrinkite, ar spausdintuvas veikia. Jei ne, pabandykite atlikti toliau nurodomus veiksmus.

#### **Sprendimas**

- išjunkite spausdintuvą.
	- Jei į spausdintuvą pasirinktinis "HP Photosmart" vidinis akumuliatorius **neįdėtas**, išjunkite spausdintuvo maitinimo kabelį. Palaukite maždaug 10 sekundžių ir vėl įjunkite maitinimo kabelį. Įjunkite spausdintuvą. Jei į spausdintuvą įdėtas pasirinktinis "HP Photosmart" vidinis akumuliatorius, atjunkite maitinimo kabelį (jei jis prijungtas). Atidarykite akumuliatoriaus skyrių ir ištraukite akumuliatorių. Nelieskite spausdintuve ir ant akumuliatoriaus esančių kontaktų. Palaukite apie 10 sekundžių, tada vėl įdėkite akumuliatorių. Įjunkite maitinimo kabelį (neprivaloma). Įjunkite spausdintuvą.
- Jei spausdintuvas neveikia ir neveikia valdymo skydelio mygtukai, žr. [www.hp.com/support](http://www.hp.com/support) arba kreipkitės į HP techninę pagalbą.

#### **Spausdintuvas neranda ir nerodo atminties kortelės nuotraukų.**

#### **Sprendimas**

Atminties kortelėje gali būti tokio tipo rinkmenų, kurių spausdintuvas negali nuskaityti tiesiogiai.

- Įrašykite nuotraukas į kompiuterį. Tada spausdinkite jas iš kompiuterio. Daugiau informacijos žr. fotoaparato dokumentaciją ar elektroninį žinyną.
- Kai kitą kartą fotografuosite, nustatykite skaitmeninį fotoaparatą taip, kad įrašytų nuotraukas rinkmenos formatu, ir spausdintuvas tiesiogiai rinkmeną nuskaitys iš atminties kortelės. Tinkamų rinkmenų formatų sąrašas yra *[Specifikacijos](#page-55-0)*, p. 53. Instrukcijų, kaip nustatyti skaitmeninį fotoaparatą, kad įrašytų nuotraukas, tam tikrais rinkmenų formatais ieškokite kartu su fotoaparatu teikiamuose dokumentuose.

#### **Spausdintuvui tiekiama elektros srovė, tačiau jis neįsijungia.**

#### **Sprendimas**

- Galbūt spausdintuvas per daug eikvoja energijos. Jei į spausdintuvą pasirinktinis "HP Photosmart" vidinis akumuliatorius **neįdėtas**, išjunkite spausdintuvo maitinimo kabelį. Palaukite maždaug 10 sekundžių ir vėl įjunkite maitinimo kabelį. Įjunkite spausdintuvą. Jei į spausdintuvą įdėtas pasirinktinis "HP Photosmart" vidinis akumuliatorius, atiunkite maitinimo kabelį (jei jis prijungtas). Atidarykite akumuliatoriaus skyrių ir ištraukite akumuliatorių. Nelieskite spausdintuve ir ant akumuliatoriaus esančių kontaktų. Palaukite apie 10 sekundžių, tada vėl įdėkite akumuliatorių. liunkite maitinimo kabelį (neprivaloma). Jiunkite spausdintuvą.
- Patikrinkite, ar elektros lizdas, į kurį įjungtas spausdintuvas, veikia.

#### **Į spausdintuvą įdėtas pasirinktinis "HP Photosmart" vidinis akumuliatorius, tačiau spausdintuvas su juo neįsijungia.**

**Priežastis** Galbūt reikia akumuliatorių įkrauti.

#### **Sprendimas**

- Įkrautumėte akumuliatorių, įjungę spausdintuvo maitinimo kabelį. Įjungimo lemputė mirksi žaliai – tai reiškia, kad akumuliatorius įkraunamas.
- Jei akumuliatorius įkrautas, pabandykite jį išimti ir įdėti iš naujo.

#### <span id="page-46-0"></span>**Į spausdintuvą įdėtas pasirinktinis "HP Photosmart" vidinis akumuliatorius, tačiau jo neįmanoma įkrauti.**

#### **Sprendimas**

- Išjunkite spausdintuvą ir ištraukite maitinimo kabelį. Atidarykite akumuliatoriaus skyriaus dangtį. Išimkite akumuliatorių ir įdėkite jį dar kartą. Nelieskite akumuliatoriaus skyriuje ir ant akumuliatoriaus esančių kontaktų. Daugiau informacijos, kaip įdėti akumuliatorių, rasite dokumentacijoje, kuri tiekiama kartu su akumuliatoriumi.
- Patikrinkite, ar spausdintuvo maitinimo laidas tvirtai prijungtas prie spausdintuvo ir įjungtas į elektros lizdą. Kai spausdintuvas išjungtas, įjungimo lemputė mirksi žaliai ir rodo, kad akumuliatorius įkraunamas.
- ljunkite spausdintuvą. Spausdintuvo ekrane virš akumuliatoriaus piktogramos mirksinti baterijos įkrovimo piktograma – žaibas – rodo, kad akumuliatorius įkraunamas.
- Nenaudojant spausdintuvo išsikrovęs akumuliatorius visiškai įkraunamas maždaug per keturias valandas. Jei akumuliatoriaus neįmanoma įkrauti, pakeiskite jį.

#### **Įjungtas spausdintuvas veikia triukšmingai, arba triukšmas kyla įjungus po pertraukos**

**Sprendimas** Spausdintuvas triukšmingai veikti gali pradėti po ilgesnės pertraukos (maždaug po 2 savaičių) arba po to, kai vėl atnaujinamas nutrūkęs srovės tiekimas. Tai normali darbo būsena. Kad spausdinimo kokybė būtų geriausia, spausdintuvas atlieka automatinę savižiūros procedūrą.

## **Spausdinimo problemos**

Prieš kreipdamiesi į HP techninės priežiūros tarnybą, perskaitykite šį trikčių diagnostikai skirtą skyrių arba kreipkitės paramos į tarnybas internetu [www.hp.com/support](http://www.hp.com/support).

#### **Spausdinant iš valdymo pultelio spausdintuvas nespausdina nuotraukų be apvado.**

**Priežastis** Gali būti, kad spausdinimo be apvado funkcija išjungta.

**Sprendimas** Jei norite įjungti spausdinimą be apvado, atlikite šiuos veiksmus:

- 1. Spauskite **Meniu**.
- 2. Pasirinkite "Preferences" (nuostatos), tada paspauskite OK (gerai).
- 3. Pasirinkite **"Borderless"** (be apvado), tada spauskite **OK** (gerai).
- 4. Pasirinkite **"On"** (įjungta), tada spauskite **OK** (gerai).

#### <span id="page-47-0"></span>**Į spausdintuvą netinkamai tiekiamas popierius.**

#### **Sprendimas**

- Patikrinkite, ar popieriaus pločio kreiptuvas pristumtas iki popieriaus krašto taip, kad popierius nesulinktų.
- Galbūt į įvesties dėklą įdėta per daug popieriaus. Išimkite šiek tiek popieriaus ir bandykite spausdinti.
- Jei fotopopieriaus lapai stringa, pamėginkite dėti po vieną lapą.
- Jei spausdintuvu naudojatės labai drėgnoje ar sausoje aplinkoje, kiškite popierių kuo giliau į įvesties dėklą ir tik po vieną fotopopieriaus lapą.
- Jei fotopopieriaus lapas sulinkęs, įdėkite tokį lapą į plastikinį maišelį ir pamėginkite sulenkti priešinga kryptimi, kad lapas išsitiesintų. Jei ištiesinti nepavyko, dėkite nesulinkusį popierių. Daugiau informacijos apie tinkamą fotopopieriaus laikymą ir naudojimą, žr. *[Išlaikykite nuotrauk](#page-40-0)ų popieriaus kokybę*[, p. 38.](#page-40-0)
- Popierius gali būti per plonas arba per storas. Pamėginkite naudoti HP sukurtą fotopopierių. Daugiau informacijos žr. *[Pasirinkite tinkam](#page-15-0)ą popierių*, p. 13.

#### **Nuotrauka spausdinama kampe arba ne centre.**

#### **Sprendimas**

- Gali būti netinkamai įdėtas popierius. Įdėkite popieriaus iš naujo, patikrinkite, ar jis įvesties dėkle guli tinkamai, o popieriaus pločio kreiptuvas yra prie pat jo krašto. Instrukcijų, kaip įdėti popierių, žr. *[Popieriaus pasirinkimas ir](#page-15-0) įdėjimas*, [p. 13](#page-15-0).
- Gali tekti sulygiuoti spausdinimo kasetę. Daugiau informacijos žr. *[Spausdinimo](#page-39-0) kasetė[s lygiavimas](#page-39-0)*, p. 37.

#### **Iš spausdintuvo neišlenda popierius.**

#### **Sprendimas**

- Galbūt reikia apžiūrėti spausdintuvą. Instrukcijų ieškokite spausdintuvo ekrane.
- Galbūt netiekiama energija arba atsipalaidavo kuri nors jungtis. Patikrinkite, ar spausdintuvui tiekiama elektros energija, ar tvirtai įjungtas maitinimo laidas. Jei spausdintuvas maitinamas iš akumuliatoriaus, patikrinkite, ar jis tinkamai įdėtas.
- Gali būti, kad įvesties dėkle nėra popieriaus. Patikrinkite, ar įvesties dėkle popierius sudėtas tinkamai. Instrukcijų, kaip įdėti popierių, ieškokite *[Popieriaus](#page-15-0) [pasirinkimas ir](#page-15-0) įdėjimas*, p. 13.
- Gali būti, kad spausdinant įstrigo popieriaus lapas. Kaip pašalinti įstrigusį popierių žr. kitą skyrių.

### <span id="page-48-0"></span>**Spausdinant įstrigo popierius.**

**Sprendimas** Instrukcijų ieškokite spausdintuvo ekrane. Kad pašalintumėte popieriaus strigtį, pamėginkite atlikti toliau išvardytus veiksmus.

- Jei iš spausdintuvo kyšo įstrigusio popieriaus dalis, švelniai traukite ji į save, kol ištrauksite.
- Jei nematote įstrigusio popieriaus, pamėginkite jį ištraukti pro galinę spausdintuvo dalį:
	- išimkite popierių iš įvesties dėklo, tada pastumkite dėklą žemyn, kad jis visiškai atsidarytų ir jo padėtis būtų horizontali;
	- pro galinę spausdintuvo dalį švelniai traukite įstrigusio popieriaus lapą, kol ii ištrauksite:
	- pakelkite įvesties dėklą aukštyn, kad jis būtų nustatytas į popieriaus tiekimo padėtį.
- Jei nepavyko sugriebti įstrigusio popieriaus lapo, pabandykite atlikti tokius veiksmus:
	- išjunkite spausdintuvą;
	- jei į spausdintuvą pasirinktinis "HP Photosmart" vidinis akumuliatorius **neįdėtas**, išjunkite spausdintuvo maitinimo kabelį. Palaukite apie 10 sekundžių ir vėl prijunkite maitinimo laidą;
	- jei spausdintuve įtaisytas pasirinktinis "HP Photosmart" vidinis akumuliatorius, atjunkite maitinimo laidą (jei jis įjungtas). Atidarykite akumuliatoriaus skyrių ir išimkite akumuliatorių. Nelieskite spausdintuve ir ant akumuliatoriaus esančių kontaktų. Palaukite apie 10 sekundžių, tada vėl įdėkite akumuliatorių. Įjunkite maitinimo kabelį (neprivaloma);
	- jiunkite spausdintuva. Spausdintuvas patikrins, ar jame nėra įstrigusio popieriaus ir automatiškai jį išstums;
- paspauskite **OK** (gerai) ir tęskite.

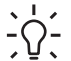

**Patarimas** Jei spausdinant popierius ir toliau strigs, pamėginkite dėti po vieną fotopopieriaus lapą. Stumkite lapą į įvesties dėklą kuo giliau.

#### **Iš spausdintuvo išlenda tuščias popieriaus lapas.**

#### **Sprendimas**

- Patikrinkite rašalo lygio piktogramą spausdintuvo ekrane. Jei spausdinimo kasetėje nėra rašalo, pakeiskite ją. Daugiau informacijos žr. *[Spausdinimo](#page-35-0) kasečių [keitimas](#page-35-0)*, p. 33.
- Galbūt įjungėte spausdinimo užduotį ir paskui ją atšaukėte. Jei atšaukėte procesą prieš pradėdami spausdinti nuotrauką, galbūt spausdintuvas jau spėjo paimti lapą ir pasirengė spausdinti. Kitą kartą, prieš pradėdamas spausdinti iš naujo, spausdintuvas išstums tuščią popieriaus lapą.

#### **Taikant spausdintuvo numatytąsias spausdinimo parinktis nuotrauka nespausdinama**

**Sprendimas** Galite būti pakeitę išrinktos nuotraukos spausdinimo parinktis. Spausdinimo parinktys, kurias priskiriate atskirai nuotraukai, pakeičia numatytąsias <span id="page-49-0"></span>spausdinimo parinktis. Visas tam tikrai nuotraukai priskirtas spausdinimo parinktis atšaukdami nuotraukos išranką atšaukite. Daugiau informacijos žr. *Kelių [nuotrauk](#page-20-0)ų [pasirinkimas](#page-20-0)*, p. 18.

#### **Rengdamasis spausdinti spausdintuvas išstūmė lapą.**

**Priežastis** Gali būti, kad ant spausdintuvo krentantys tiesioginiai saulės spinduliai daro itaka automatiniam popieriaus jutiklio veikimui.

**Sprendimas** Patraukite spausdintuvą, kad ant jo nekristų tiesioginiai saulės spinduliai.

#### **Prasta spausdinimo kokybė.**

#### **Sprendimas**

- Įsitikinkite, kad pasirinkote tinkamą popieriaus tipą. Žr. *[Popieriaus tipo](#page-16-0) [keitimas](#page-16-0)*, p. 14.
- Įsitikinkite, kad spausdinimo kokybės parinktys nustatytos kaip "Best" (geriausia). Žr. *[Spausdinimo kokyb](#page-28-0)ės nustatymas*, p. 26.
- Įjunkite arba išjunkite nuotraukų taisymo funkciją. Žr. *[Automatinis nuotrauk](#page-26-0)ų [tobulinimas naudojant nuotrauk](#page-26-0)ų taisymą*, p. 24.
- Gali būti, kad kasetėje baigiasi rašalas. Patikrinkite spausdintuvo ekrane rodomą rašalo lygio piktogramą ir, jei reikia, pakeiskite kasetę. Daugiau informacijos žr. *[Spausdinimo kase](#page-35-0)čių keitimas*, p. 33.
- Gali būti, kad prieš fotografuodami skaitmeniniame fotoaparate parinkote žemos skyros parinktį. Jei norite, kad rezultatas būtų geresnis, fotografuokite nustatę aukštesnę skyrą.
- Patikrinkite, ar naudojate darbui reikiamo tipo fotopopierių. Geriausių rezultatų pasieksite naudodami "HP Advanced" fotopopierių. Daugiau informacijos žr. *[Pasirinkite tinkam](#page-15-0)ą popierių*, p. 13.
- Gali būti, kad spausdinate ne ant tos popieriaus pusės. Pažiūrėkite, ar popieriaus spausdintina pusė nukreipta į priekinę spausdintuvo dalį.
- Gali tekti išvalyti spausdinimo kasetę. Daugiau informacijos žr. *[Spausdinimo](#page-37-0) kasetė[s automatinis valymas](#page-37-0)*, p. 35.
- Gali tekti sulygiuoti spausdinimo kasetę. Daugiau informacijos žr. *[Spausdinimo](#page-39-0) kasetė[s lygiavimas](#page-39-0)*, p. 37.
- Gali būti, kad nuotraukos įstrigo išvesties dėkle. Išspausdinus nuotraukas, jų paviršius 5 minutes turėtų džiūti. Nedėkite nuotraukų į albumą tol, kol jos neišdžiūvo.

#### **Nespausdinamos skaitmeniniu fotoaparatu spausdinti pasirinktos nuotraukos.**

**Sprendimas** Kai kurie skaitmeniniai fotoaparatai leidžia nuotraukas priskirti spausdinti tiek per fotoaparato vidinę atmintinę, tiek per atminties kortelę. Jei nuotraukas priskyrėte spausdinti per vidinę atmintinę, o paskui jas perkėlėte iš fotoaparato vidinės atmintinės į atminties kortelę, paskyros neperdavėte. Nuotraukas spausdinti skirkite po to, kai jas perduosite iš skaitmeninio fotoaparato vidinės atmintinės į atminties kortelę.

#### <span id="page-50-0"></span>Nuotraukos iš "iPod" nespausdinamos.

Priežastis Gali būti, kad įrašėte į "iPod" žemos skyros nuotraukas. **Sprendimas** Reikia įrašyti aukštos skyros nuotraukas, kad spausdintuvas jas atpažintų. Informacijos, kaip pakeisti skyros nuostatas, žr. "iPod" dokumentaciją.

## **Spausdinimo su "Bluetooth" įrenginiu problemos**

Prieš kreipdamiesi į HP techninės pagalbos tarnybą perskaitykite šį trikčių diagnostikos skyrių arba eikite į techninės pagalbos tarnybos svetainę adresu [www.hp.com/support](http://www.hp.com/support). Taip pat perskaitykite dokumentaciją, tiekiamą su HP "Bluetooth" belaidžiu spausdintuvo adapteriu (jei jį naudojate) ir "Bluetooth" belaidės technologijos įrenginiu.

#### **"Bluetooth" įrenginys neranda spausdintuvo.**

#### **Sprendimas**

Jei naudojate pasirinktinį "HP Bluetooth" belaidį spausdintuvo adapterį, įsitikinkite, kad adapteris įjungtas į spausdintuvo priekyje esančią fotoaparato jungtį. Kai įrenginys parengiamas priimti duomenis, adapterio lemputė pradeda mirksėti.

Jei į spausdintuvą integruota belaidė "Bluetooth" technologija, patikrinkite, ar šviečia spausdintuvo "Bluetooth" lemputė. Kai spausdintuvas pasirengęs priimti duomenis, lemputė mirksi.

- "Bluetooth" "Visibility" (matomumas) gali būti nustatytas į "Not **visible**" (nematoma). Pakeiskite šią nuostatą į "Visible to all" (visiems matoma):
	- Spauskite **Meniu**.
	- Pasirinkite "Bluetooth", tada spauskite OK (gerai).
	- Pasirinkite "Visibility" (matomumas), tada spauskite OK (gerai). Pasirinkite "Visible to all" (visiems matoma) ir paspauskite OK (gerai).
- "Bluetooth" "Security level" (apsaugos lygis) gali būti nustatytas į "High" (aukštas). Pakeiskite šią nuostatą į "Low" (žemas):
	- Spauskite **Meniu**.
	- Pasirinkite "Bluetooth", tada spauskite OK (gerai).
	- Pasirinkite "Security level" (apsaugos lygis) ir spauskite OK (gerai).
	- Pasirinkite "Low" (žemas), tada spauskite OK (gerai).
- Gali būti neteisingas įrenginio su "Bluetooth" belaide technologija spausdintuvui naudojamas kodas (PIN). Įsitikinkite, kad į įrenginį su "Bluetooth" belaide technologija įvestas teisingas spausdintuvo kodas.
- Galbūt esate per toli nuo spausdintuvo. Prineškite įrenginį su "Bluetooth" belaide technologija arčiau spausdintuvo. Maksimalus rekomenduojamas atstumas nuo įrenginio su "Bluetooth" belaide technologija iki spausdintuvo yra 10 metrų (30 pėdų).

#### <span id="page-51-0"></span>**Iš spausdintuvo neišlenda popierius.**

**Sprendimas** Gali būti, kad spausdintuvas neatpažįsta "Bluetooth" įrenginio siunčiamos rinkmenos tipo. Spausdintuvui tinkamų rinkmenų tipų sąrašą žr. *[Specifikacijos](#page-55-0)*, p. 53.

#### **Prasta spausdinimo kokybė.**

**Sprendimas** Išspausdinta nuotrauka gali būti žemos skyros. Jei norite, kad rezultatas būtų geresnis, fotografuokite nustatę aukštesnę fotoaparato skyrą. Nuotraukos, nufotografuotos VGA skyros fotoaparatais, pvz., įtaisytais į mobiliuosius telefonus, gali būti nepakankamos skyros, kad spaudinys būtų kokybiškas.

#### **Išspausdinta nuotrauka su apvadu.**

**Sprendimas** "Bluetooth" belaidės technologijos įrenginyje įrengta spausdinimo programa gali nepalaikyti spausdinimo be apvado funkcijos. Susisiekite su įrenginio pardavėju arba apsilankykite jo techninės pagalbos svetainėje, iš kur galėsite parsisiųsti naujausių spausdinimo programos naujinių.

#### **Kompiuteris, naudodamas "Bluetooth" belaidį ryšį, negali nustatyti įrenginio pavadinimo.**

**Sprendimas** Prijunkite spausdintuvą prie kompiuterio USB kabeliu, kad galėtumėte nustatyti spausdintuvo "Bluetooth" įrenginio pavadinimą, naudodami spausdintuvo įrankių rinkinį. Į kompiuterį turi būti įdiegta spausdintuvo programinė įranga. Žr. *Programinės į[rangos diegimas](#page-63-0)*, p. 61 ir elektroninį žinyną.

Naudodami šias instrukcijas, pereikite prie įrankių rinkinio.

Tik "Windows" vartotojams: Dešiniuoju pelės mygtuku spustelėkite dešinėje "Windows" įrankių juostos pusėje esančią monitoriaus piktogramą ir pasirinkite **"Launch/Show HP Solution Center"** (įjungti arba pereiti prie HP sprendimų centro) arba "Launch/Show Director" (jiungti arba rodyti vadova). Spustelėkite "Settings" (parinktys), "Print Settings" (spausdinimo parinktys), tada "Printer **Toolbox**" (spausdintuvo įrankių rinkinys). Spustelėkite skirtuką "Configure **Bluetooth Settings"** (konfigūruoti "Bluetooth" parinktis) ir įveskite "Bluetooth" įrenginio pavadinimą į laukelį "Device Name" (įrenginio pavadinimas).

### **Klaidų pranešimai**

Prieš kreipdamiesi į HP techninės priežiūros tarnybą, perskaitykite šį trikčių diagnostikai skirtą skyrių arba kreipkitės paramos į tarnybas internetu [www.hp.com/support.](http://www.hp.com/support) Spausdintuvo ekrane gali būti parodyti toliau išvardyti klaidų pranešimai. Spręskite problemą vadovaudamiesi instrukcijomis.

#### **Klaidos pranešimas: Popieriaus strigtis. Pašalinkite strigtį ir paspauskite OK (gerai).**

**Sprendimas** Jei norite pašalinti įstrigusį popierių, vykdykite šiuos nurodymus:

- Jei iš spausdintuvo kyšo įstrigusio popieriaus dalis, švelniai traukite jį savęs link, kol ištrauksite.
- Jei nematote įstrigusio popieriaus, pamėginkite jį ištraukti pro galinę spausdintuvo dalį:
	- išimkite popierių iš įvesties dėklo, tada pastumkite dėklą žemyn, kad jis visiškai atsidarytų ir jo padėtis būtų horizontali;
	- pro galinę spausdintuvo dalį švelniai traukite įstrigusio popieriaus lapą, kol jį ištrauksite;
	- pakelkite įvesties dėklą aukštyn, kad jis būtų nustatytas į popieriaus tiekimo padėtį.
- Jei nepavyko sugriebti įstrigusio popieriaus lapo, pabandykite atlikti tokius veiksmus:
	- išjunkite spausdintuvą;
	- jei į spausdintuvą pasirinktinis "HP Photosmart" vidinis akumuliatorius **neįdėtas**, išjunkite spausdintuvo maitinimo kabelį. Palaukite apie 10 sekundžių ir vėl prijunkite maitinimo laidą;
	- jei spausdintuve įtaisytas pasirinktinis "HP Photosmart" vidinis akumuliatorius, atjunkite maitinimo laidą (jei jis įjungtas). Atidarykite akumuliatoriaus skyrių ir išimkite akumuliatorių. Palaukite apie 10 sekundžių, tada vėl įdėkite akumuliatorių. Įjunkite maitinimo kabelį;
	- įjunkite spausdintuvą. Spausdintuvas patikrins, ar nėra popieriaus strigties, ir ją aptikęs automatiškai išmes įstrigusį popierių.
- paspauskite **OK** (gerai) ir tęskite.

#### **Klaidos pranešimas: Nesuveikė automatinis popieriaus jutiklis.**

**Sprendimas** Automatinis popieriaus jutiklis yra užstotas arba pažeistas. Pamėginkite spausdintuvą pastumti toliau nuo tiesioginių saulės spindulių, paspauskite **OK** (gerai) ir mėginkite spausdinti toliau. Jei tai nepadeda, eikite į [www.hp.com/support](http://www.hp.com/support) arba kreipkitės į HP techninę pagalbą.

#### **Klaidos pranešimas: nesuderinama kasetė. Pasirinkite tinkamą HP kasetę.**

**Sprendimas** Pakeiskite spausdinimo kasetę su spausdintuvu suderinama kasete. Daugiau informacijos žr. *[Spausdinimo kase](#page-35-0)čių keitimas*, p. 33.

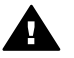

**Perspėjimas** Nelieskite vario spalvos kontaktų, esančių spausdinimo kasetės skyriaus viduje ir ant spausdinimo kasetės.

#### **Klaidos pranešimas: užstrigęs spausdinimo kasetės dėklas. Pašalinkite strigtį ir paspauskite OK (gerai).**

**Sprendimas** Jei norite pašalinti kliūtis iš spausdinimo kasetės dėklo maršruto, vykdykite šiuos nurodymus:

- 1. Iš įvesties ir išvesties dėklų išimkite įstrigusį popierių.
- 2. Spausdintuvą išjunkite ir vėl įjunkite.

#### **Klaidos pranešimas: užstrigo kasetės aptarnavimo stotis.**

**Sprendimas** Spausdinimo kasetės aptarnavimo stotis yra dalis, esanti po spausdinimo kasetės dėklu, skirta kasetei nuvalyti ir uždengti laikymui. Jei norite pašalinti kliūtis, blokuojančias spausdinimo kasetės aptarnavimo stotį, atlikite šiuos veiksmus:

- 1. Iš įvesties ir išvesties dėklų išimkite įstrigusį popierių.
- 2. Spausdintuvą išjunkite ir vėl įjunkite.

#### **Klaidos pranešimas: pažeista nuotrauka**

**Priežastis** Spausdintuvui spausdinant iš atminties kortelės buvo įdėta kita atminties kortelė arba į priekinį fotoaparato prievadą buvo įjungtas USB įrenginys. **Sprendimas** Tuo pačiu metu įdėkite tik vieną kortelę. Nejunkite USB įrenginio, kol spausdintuvas spausdina iš atminties kortelės. Nuotrauka nepažeista.

**Priežastis** Nurodyta įdėtos atminties kortelės nuotrauka yra pažeista.

**Sprendimas** Pasirinkite spausdinti kitą nuotrauką arba įdėkite kitą atminties kortelę.

#### **Klaidos pranešimas: prieigos prie kortelės klaida. Žr. vartotojo vadovą.**

**Priežastis** Prieigos prie kortelės klaida gali reikšti, kad atminties kortelė "xD-Picture Card" yra apsaugota nuo įrašymo. Atminties kortelėse "xD-Picture Card" yra speciali apsaugos funkcija, užtikrinanti nuotraukų apsaugą.

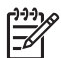

Pastaba Jei kortelė apsaugota, galite spausdinti ir įrašyti nuotraukas iš "xD-Picture Card" į saugią vietą, pvz., kompiuterio kietąjį diską.

#### **Sprendimas**

- Dar kartą įdėkite atminties kortelę "xD-Picture Card" į fotoaparatą ir jį jjunkite. Dažniausiai fotoaparatas savaime atlieka būtinus pakeitimus.
- Performatuokite "xD-Picture Card" atminties kortelę. Informacijos, kaip performatuoti atminties kortelę, ieškokite su fotoaparatu gautoje dokumentacijoje. Žinokite, kad šiuo veiksmu ištrinsite atminties kortelėje esančias nuotraukas. Jei norite išsaugoti nuotraukas, prieš performatuodami atminties kortelę, perduokite jas į kompiuterį. Performatavę atminties kortelę, grąžinkite nuotraukas į atminties kortelę.
- Išjunkite spausdintuvą, įdėkite į spausdintuvą atminties kortelę "xD-Picture Card" ir įjunkite spausdintuvą.

<span id="page-55-0"></span>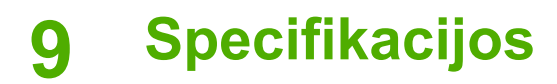

Šiame skyriuje aprašomos tokios temos:

- *Sistemos reikalavimai*, p. 53
- *[Spausdintuvo specifikacijos](#page-56-0)*, p. 54

## **Sistemos reikalavimai**

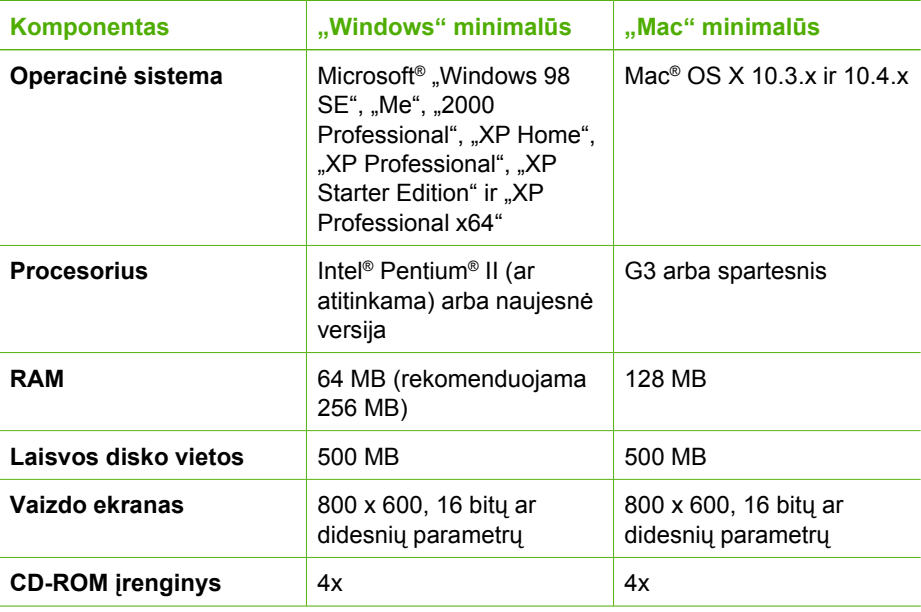

#### <span id="page-56-0"></span>9 skyrius

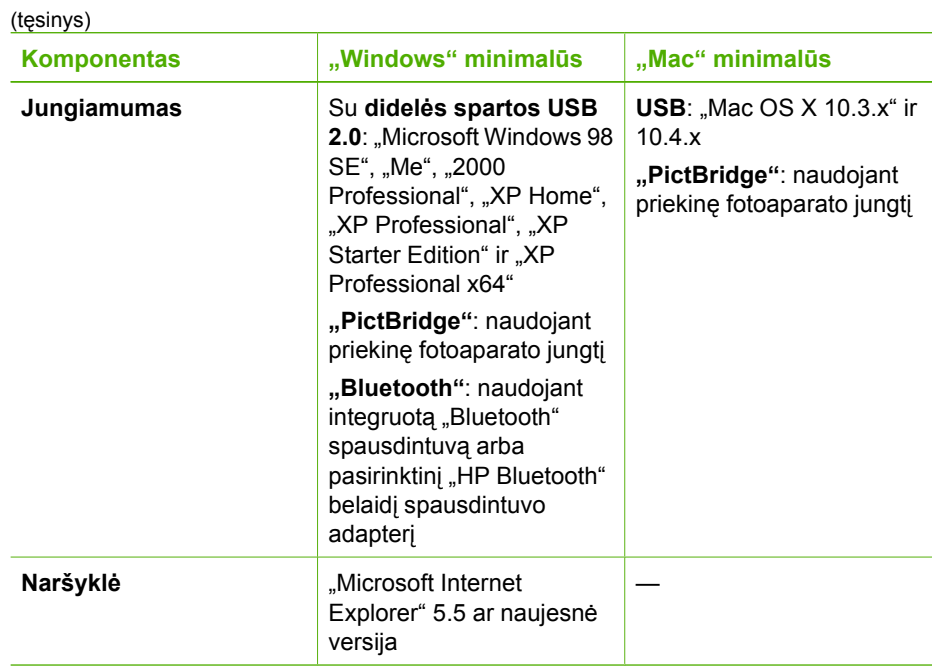

## **Spausdintuvo specifikacijos**

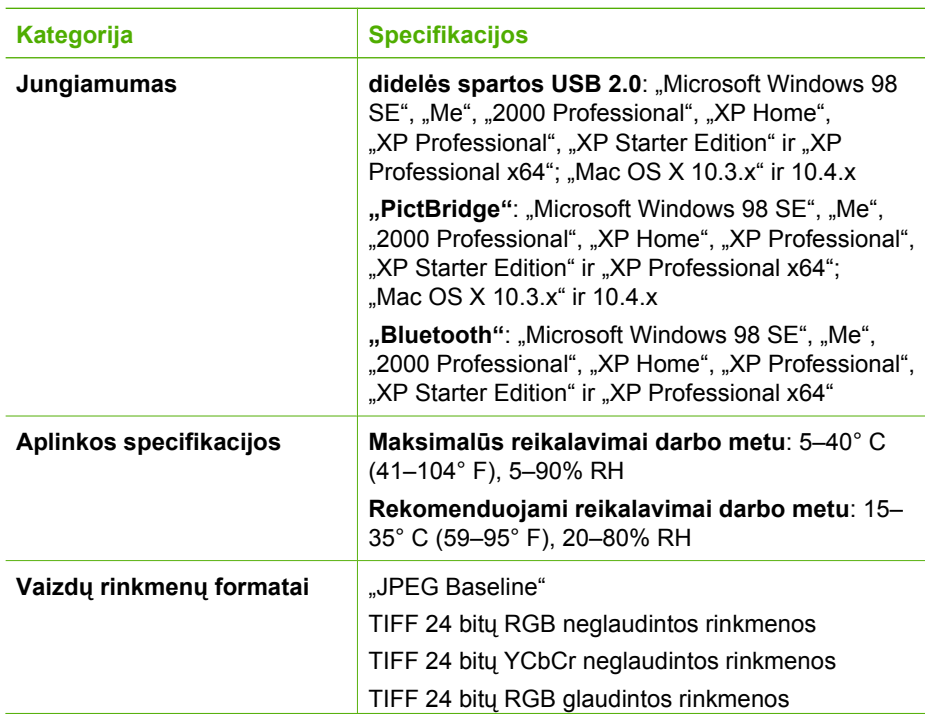

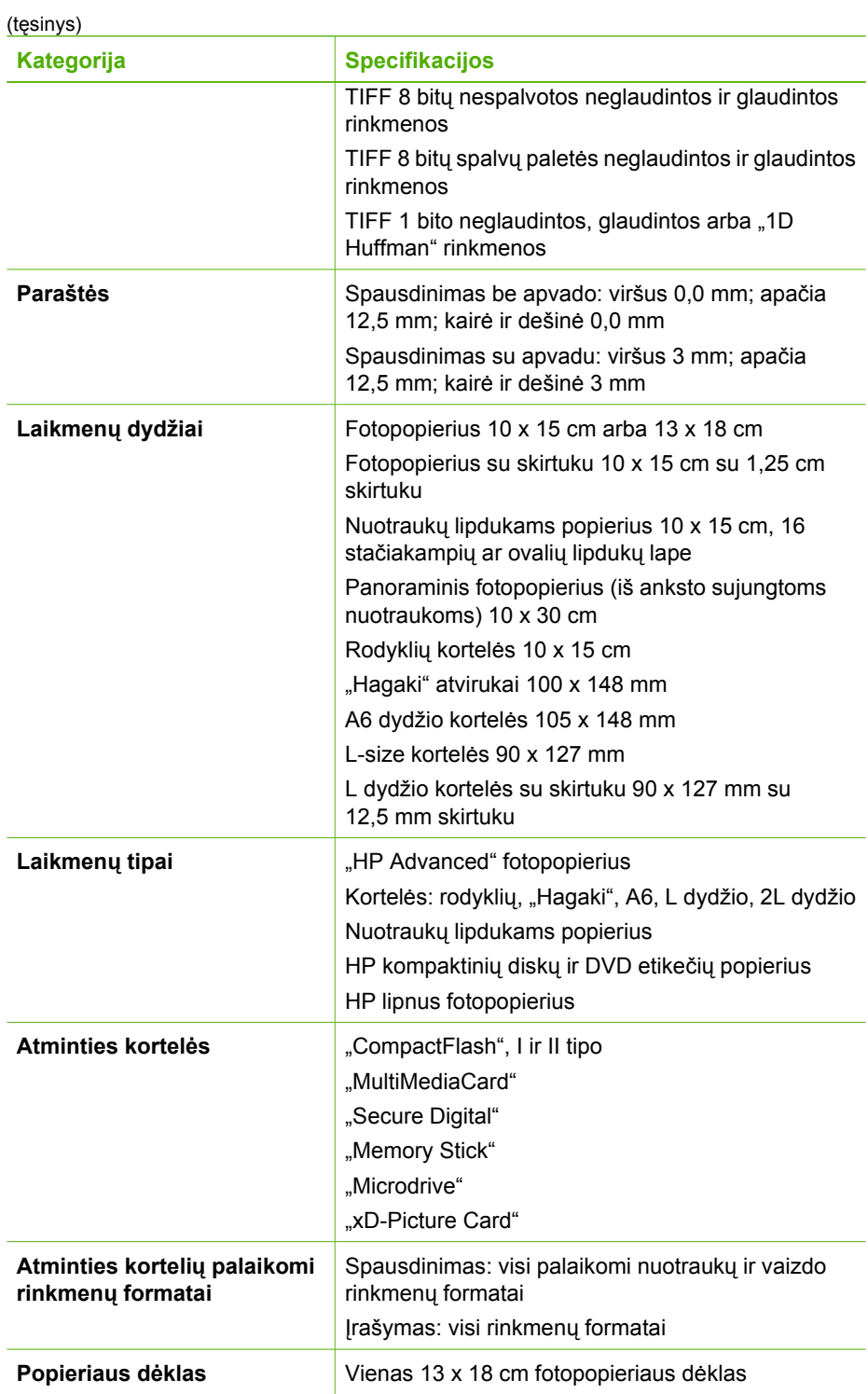

#### <span id="page-58-0"></span>9 skyrius

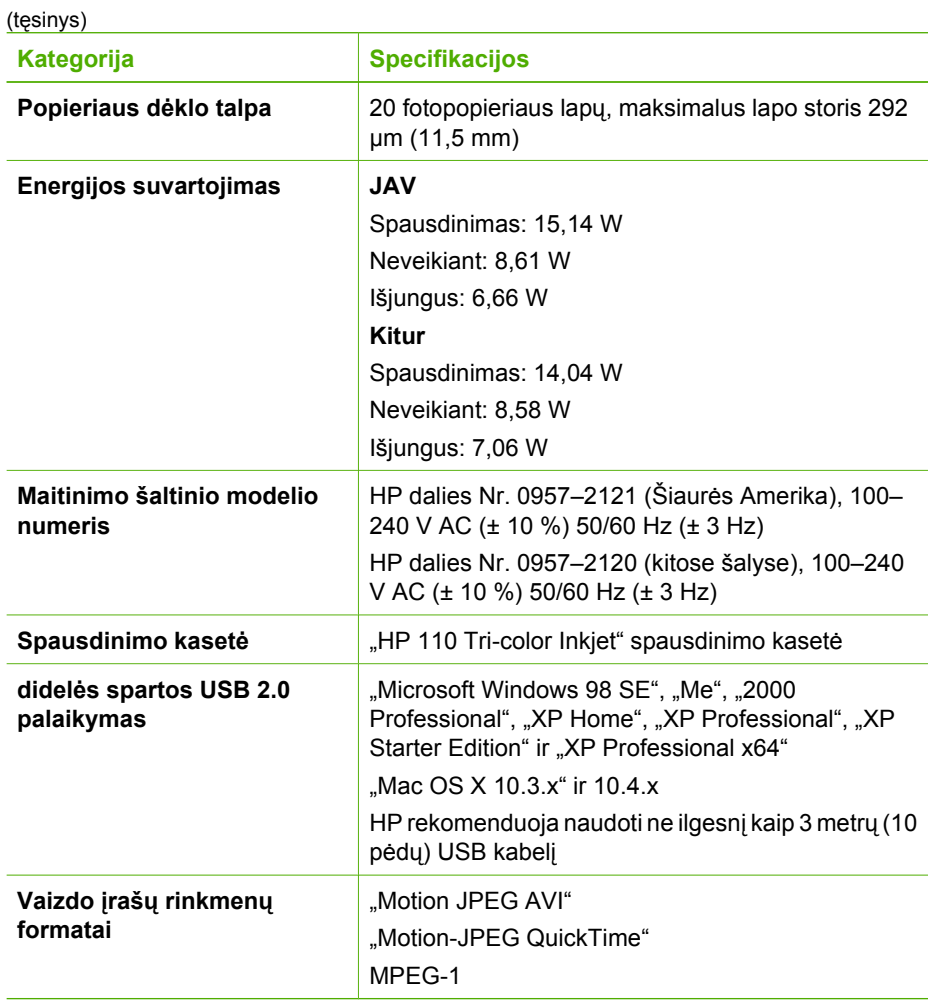

## <span id="page-59-0"></span>**10 HP techninė pagalba**

- *Techninės pagalbos procesas*, p. 57
- *HP techninė pagalba telefonu*, p. 57
- *[Papildomos garantijos galimyb](#page-60-0)ės*, p. 58
- *[HP garantija](#page-61-0)*, p. 59

## **Techninės pagalbos procesas**

#### **Jei kilo problema, vadovaukitės tokiomis instrukcijomis:**

- 1. Patikrinkite su spausdintuvų Spausdintuvas "HP Photosmart" gautą dokumentaciją.
- 2. Apsilankykite HP techninės pagalbos tiekimo tinkle interneto puslapyje [www.hp.com/support.](http://h20180.www2.hp.com/apps/Nav?h_pagetype=s-001&h_lang=lt&h_cc=lt&h_product=15100&h_client=s-h-m002-1&h_page=hpcom) HP techninė pagalba tinkle teikiama visiems HP klientams. Tai yra greičiausias būdas gauti naujausią informaciją apie produktus bei profesionalią pagalbą, jis apima šias funkcijas:
	- Galimybė greitai susisiekti su kvalifikuotais pagalbos tinkle specialistais
	- Spausdintuvų Spausdintuvas "HP Photosmart" programinės įrangos ir tvarkyklės atnaujinimo versijos.
	- Vertinga spausdintuvų Spausdintuvas "HP Photosmart" informacija apie produktą bei dažniausiai pasitaikančių trikčių šalinimą
	- Išplėstinio palaikymo produktų atnaujinimas, palaikymo įspėjimai ir HP naujienos, kurias galite gauti užregistravę savo produktą spausdintuvų Spausdintuvas "HP Photosmart"
- 3. Tik Europos šalims: Kreipkitės į vietinį pardavimo skyrių. Jeigu spausdintuvų Spausdintuvas "HP Photosmart" techninė įranga yra sugedusi, grąžinkite jį ten, kur įsigijote. (Spausdintuvo ribotos garantijos laikotarpiu techninės priežiūros darbai atliekami nemokamai. Garantijai pasibaigus bus imamas mokestis).
- 4. Susisiekite su HP techninės pagalbos tarnyba Galimybės gauti pagalbos ir prieinamumas priklauso nuo gaminio, šalies / regiono ir kalbos.

## **HP techninė pagalba telefonu**

Techninės pagalbos telefonu numeriai pateikiami priekinio viršelio vidinėje pusėje esančiame telefonų numerių sąraše.

#### **Techninės pagalbos telefonu laikotarpis**

Vienerių metų techninės pagalbos telefonu laikotarpis taikomas Šiaurės Amerikai, Ramiojo vandenyno, Azijos ir Lotynų Amerikos šalims (įskaitant Meksiką). Norėdami sužinoti pagalbos telefonu trukmę Europoje, Viduriniuosiuose Rytuose ir Afrikoje, apsilankykite [www.hp.com/support](http://h20180.www2.hp.com/apps/Nav?h_pagetype=s-001&h_lang=lt&h_cc=lt&h_product=15100&h_client=s-h-m002-1&h_page=hpcom). Taikomi įprasti telefono paslaugas teikiančios įmonės mokesčiai.

#### <span id="page-60-0"></span>**Kaip skambinti**

HP skambinkite tik būdami šalia kompiuterio ir Spausdintuvas "HP Photosmart". Būkite pasirengę pateikti tokią informaciją:

- spausdintuvo modelio numerį (pateiktą priekinėje spausdintuvo dalyje esančioje etiketėje);
- Spausdintuvo serijos numerį (esantį spausdintuvo užpakalinėje arba apatinėje dalyje).
- Pranešimą, pasirodantį iškilus problemai;
- Atsakymus į šiuos klausimus:
	- Ar taip buvo nutikę anksčiau?
	- Ar galite tai atkurti?
	- Ar tuo metu, kai įvyko gedimas, jūs prie kompiuterio nepridėjote naujos techninės įrangos ar neįdiegėte naujos programinės įrangos?
	- Ar dar kas nors įvyko prieš gedimą (pvz.: buvo griaustinis, prietaisą pajudinote ir t. t.)?

### **Pasibaigus techninės pagalbos telefonu laikotarpiui**

Pasibaigus techninės pagalbos telefonu laikotarpiui, HP teikia techninę pagalbą už papildomą mokestį. HP taip pat teikia tiesioginę pagalbą internetu: [www.hp.com/support](http://h20180.www2.hp.com/apps/Nav?h_pagetype=s-001&h_lang=lt&h_cc=lt&h_product=15100&h_client=s-h-m002-1&h_page=hpcom). Norėdami sužinoti daugiau apie techninės pagalbos galimybes, kreipkitės į HP platintoją arba skambinkite jūsų šalies ar regiono techninės pagalbos telefonu.

## **Papildomos garantijos galimybės**

Už papildomus mokesčius galimi išplėstiniai spausdintuvo priežiūros planai. Apsilankykite puslapyje [www.hp.com/support,](http://www.hp.com/support) pasirinkite savo šalį ar regioną bei kalbą, tada išnagrinėkite paslaugų ir garantijos sritį, kur rasite informacijos apie išplėstinius priežiūros planus.

## <span id="page-61-0"></span>**HP garantija**

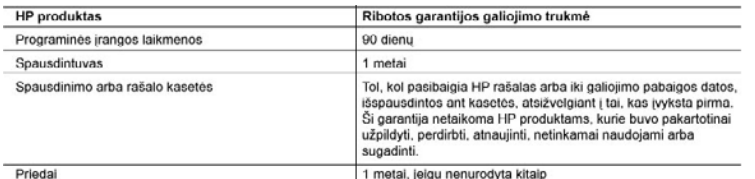

A. Ribotos garantijos galiojimo apimtis

- 1. Bendrovė Hewlett-Packard (HP) galutiniam vartotojui garantuoja, kad aukščiau minėtas HP produktas yra pagamintas<br>kvalifikuotų darbininkų ir be medžiagų defektų, ir užtikrina jo veikimą visu aukščiau nurodytu laikotarpiu įsigijimo dienos.
- 2. Programinės irangos produktams HP ribota garantija taikoma tik tuo atveju, jeigu neįmanoma vykdyti programavimo<br>Instrukcijų, HP negarantuoja, kad visi jos produktai veiks netrikdomai ir be klaidų.
- 3. HP ribota garantija apima tik tuos defektus, kurie yra tinkamo produkto naudojimo rezultatas. Ji netaikoma:<br>3. HP ribota garantija apima tik tuos defektus, kurie yra tinkamo produkto naudojimo rezultatas. Ji netaikoma:
	- b. Programinei įrangai; laikmenoms, dalims bei priedams, kurių netiekia arba nepalaiko HP; arba
	- Operacijoms, kurios netelpa į specifikacijomis apibrėžtus produkto veikimo rėmus;<br>Jei produktas neleistinai modifikuojamas arba netinkamai naudojamas. c.
	-

u.<br>19 spausdintuvų produktams naudojamos ne HP pagamintos arba pakartotinai užpildytos kasetės neturi įtakos nei<br>19 spausdintuvų produktams naudojamos ne HP pagamintos arba pakartotinai užpildytos kasetės neturi įtakos nei sunaudotas medžiagas ir sugaištą laiką.

- 
- 
- suivauksi inieukausi einauksi ainei palinin metu HP bus informuota apie kokį nors produkto, kurį HP garantija apima, defektą,<br>5. Jelgu garantijos galiojimo metu HP bus informuota apie kokį nors produkto, kurį HP garantija
- bendrovei HP
- 8. Visi pakaitiniai produktai gali būti nauji arba beveik nauji, tačiau savo funkcionalumu visada prilvas arba net pralenks pakeičiama produkta
- 9. HP produktuose gali būti perdirbtų dalių, komponentų arba medžiagų, kurios savo veikimu prilygsta naujoms.<br>10. HP ribotos garantijos pareiškimas galioja bet kurioje šalyje bei vietovėje, kurioje HP platina šį produktą. napildomas paslaugų sutartis, pvz., atvykimo pas vartotoją, gali būti įmanoma sudaryti bet kurioje HP įgaliotoje<br>paslaugų teikimo įmonėje bet kurioje šalyje, kurioje šis HP produktas yra platinamas bendrovės HP arba jos įg importuotojų.
- B. Garantijos apribojima

TIEK, KIEK LEIDŽIA VIETOS ĮSTATYMAI NEI HP, NEI TREČIOS ŠALIES TIEKĖJAI NETEIKIA JOKIŲ KITŲ GARANTIJU AR SALYGU, NEI AIŠKIAI IŠREIKŠTŲ, NEI NUMANOMŲ - KOMERCINĖS NAUDOS, TINKAMOS KOKYBĖS BEI TIKIMO KONKREČIAM TIKSLUI GARANTIJŲ.

- 
- C. Atsakomybės apribojimai<br>1. Štame Garantijos pareiškime nurodytos priemonės yra išskirtinės ir išimtinės vartotojui skirtos priemonės iki ribų, - Colume coramovo pareissimie murouyus priemones yra issimines in isimines variougui sixius priemones in muro<br>- 2. NEI HP, NEI TREČIOS ŠALIES TIEKĖJAI NEATSAKO NEI UŽ SUTARTIMI, NEI CIVILINĖS TEISĖS IEŠKINIU,
	- NEI HP, NEI TRECIOS SALIES TIEKEJAI NEATSAKO NEI UZ SUTARTIMI, NEI CIVILINEST TEISES IESISOONU,<br>NEI KOKIU NORS KITU TEISINIU BÜDU PAREMTUS IEŠKINIUS AR PRETENZIJAS DĖL TIESIOGINIŲ,<br>NETIESIOGINIŲ, TYČINIŲ, NETYČINIŲ AR PASE PAREIŠKIME, IKI RIBŲ, GALIMŲ PAGAL ATSKIROS VALSTYBĖS ĮSTATYMUS.
- D. Vietiniai įstatymai
	- 1. Šis Garantijos pareiškimas suteikia vartotojui tam tikras juridines teises. Vartotojas taip pat gali turėti kitų teisių, kurios
	- os daringos pareisninas vareikis valdojen miraikas (Kanadoje) bei nuo šalies (Ikkusioje pasaulio dalyje).<br>2. Jeigu šis Garantijos (Kanadoje) bei nuo šalies (Ikkusioje pasaulio dalyje).<br>2. Jeigu šis Garantijos pareiškimais kai kuriose JAV valstijose bei jos valdomose teritorijose už jos ribų (įskaitant Kanados provincijas), gali būti:<br>a. Užkirstas kelias šio Garantijos pareiškimo apribojimų ir teiginių galiojimui dėl įstatymuose nurodytų var
		- er Christ, Jungtinėje Karalystėje);<br>b. Kitaip suvaržytos gamintojo teisės nurodyti tokius pareiškimus arba apribojimus; arba
		-
	- c. Variably systems in operatory of the security of the security of the security of the control of the control of the control of the control of the control of the control of the control of the control of the control of the
	- TAIKOMOS PAPILDOMAI PRIE ĮSTATYMAIS NURODYTŲ TEISIŲ, TAIKOMŲ HP PRODUKTŲ PARDAVIMUI<br>TOKIEMS PIRKĖJAMS, IR JŲ NEATŠAUKIA, NEPAKEIČIA BEI NĖRA IŠIMTINĖS.

#### Informacija apie HP garantija

Gerbiamas Kliente

Pridedami HP bendrovių, teikiančių HP garantiją (gamintojo garantiją) Jūsų šalyje, pavadinimai ir adresai. Pagal taikytinus nacionalinius teisės aktus, reglamentuojančius vartojimo prekių pardavimą, Jūs taip pat turite įstatymų galios teises. Gamintojo garantija Jūsų įstatymų galia turinčių teisių jokiu būdu neapriboja ir joms poveikio neturi.

Lietuva: UAB "Hewlett-Packard", Šeimyniškių g. 21B - 308, LT-2051 Vilnius

10 skyrius

# <span id="page-63-0"></span>**A Programinės įrangos diegimas**

Spausdintuvas pateikiamas su pasirinktine programine įranga, kurią galite įdiegti į kompiuterį. Nustatę spausdintuvo techninę įrangą pagal spausdintuvo dėžėje esančią sąrankos instrukciją, vadovaudamiesi šiame skyriuje pateiktomis instrukcijomis įdiekite programinę įrangą.

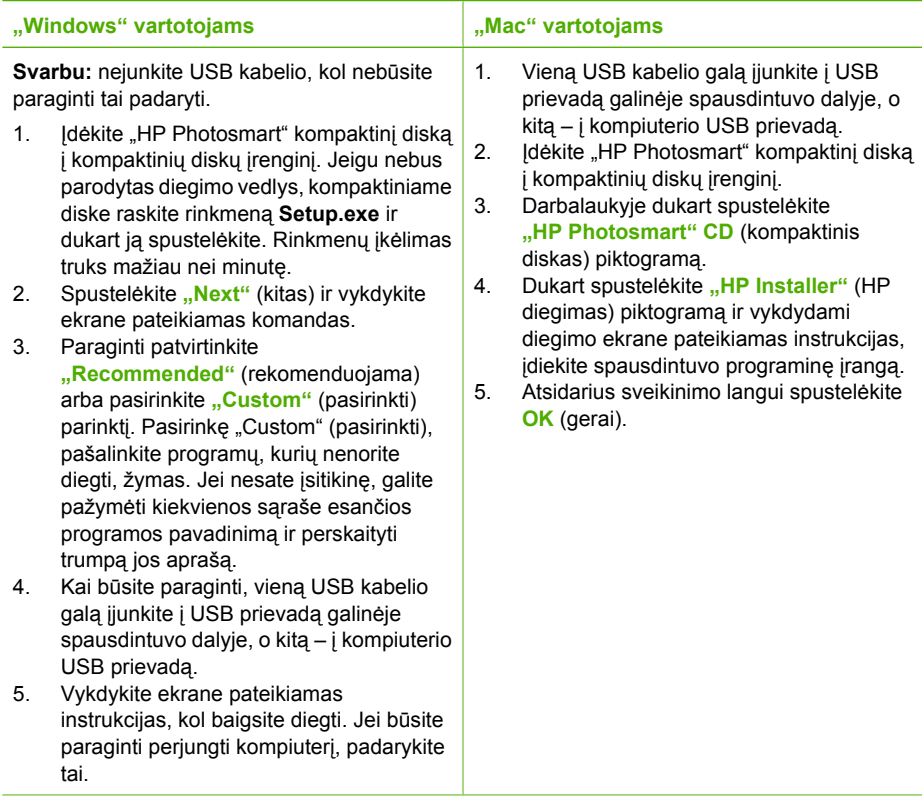

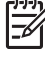

Pastaba "Windows" vartotojams: "HP Photosmart Essential" programinė įranga įtraukta į "Recommended" (rekomenduojama) diegimo parinktį. Jei naudojate "Windows 2000" arba XP, galite pasirinkti "HP Photosmart Premier" kaip pasirinktinę diegimo parinktį. "HP Photosmart Premier" modelyje "HP Photosmart" A610 negalima.

Priedas A

## <span id="page-65-0"></span>**B Spausdintuvo meniu**

Spausdintuvo meniu apima daugybę nuotraukų peržiūros ir spausdinimo, pagalbos ir kitų funkcijų.

### **Spausdintuvo meniu**

#### **Spausdintuvo meniu struktūra**

- **"Print Options" (spausdinimo parinktys)**
	- "Print all" (spausdinti viską): pasirinkite spausdinti visas į spausdintuvą įdėtoje atminties kortelėje esančias nuotraukas.
	- **"Video action prints"** (vaizdo įrašo spaudiniai): pasirinkite spausdinti devynis vaizdo įrašo kadrus. Instrukcijas, kaip spausdinti iš vaizdo įrašo, žr. *Kelių [nuotrauk](#page-20-0)ų [pasirinkimas](#page-20-0)*, p. 18.
	- **"Print range"** (spausdinimo seka): pasirinkite spausdinti nuotraukų seką. Dabartinio spausdinimo nuostatos, pvz., kopijų skaičius, taikomos visoms sekoje esančioms nuotraukoms.
	- "Print index page" (spausdinti rodyklės puslapį): pasirinkite spausdinti visų į spausdintuvą įdėtoje atminties kortelėje esančių nuotraukų rodykles.
	- "Panoramic photos" (panoraminės nuotraukos): pasirinkite, ar panoraminio spausdinimo režimą norite **On** (įjungti), ar **Off** (išjungti) (numatytoji). Pasirinkite **On** (įjungti), jei norite spausdinti visas pasirinktas nuotraukas 3:1 masteliu; prieš spausdindami įdėkite 10 x 30 cm popieriaus. Pasirinkus nuotrauką, žaliu iškarpos langeliu pažymima sritis, kuri bus spausdinama. Kai ši parinktis įjungta, kitos spausdinimo parinkčių meniu pasirinktys negalimos. Pasirinkite **"Off"** (išjungti), jei norite spausdinti įprastu 3:2 masteliu. Spausdinant tiesiogiai iš skaitmeninio fotoaparato, prijungto USB kabeliu, panoraminis spausdinimas nepalaikomas.
	- **"Photo stickers"** (nuotraukos lipdukams): pasirinkite, ar lipdukų spausdinimo veikseną norite "On (jjungti), ar Off (išjungti), (numatytoji). Pasirinkite "On" (jjungta), jeigu norite išspausdinti 16 nuotraukų viename puslapyje ir įdėkite specialaus popieriaus lipdukams. Kai ši parinktis įjungta, kitos "Options menus" (spausdinimo parinkčių) meniu pasirinktys negalimos. Pasirinkite "Off" (išjungti), jei norite spausdinti pagal vieną iš įprasto išdėstymo parinkčių.
	- **"CD/DVD tattoo"** (kompaktinių diskų ir DVD etiketės): pasirinkite, ar kompaktinių diskų ir DVD etikečių spausdinimą norite **On** (įjungti), ar **Off** (išjungti) (numatytoji).
	- **"Passport photos"** (paso nuotraukos): pasirinkite, ar paso nuotraukų spausdinimo režimą norite **On** (įjungti), ar **Off** (išjungti) (numatytoji). Įjungus paso nuotraukų spausdinimą, spausdintuvas visas išrinktas nuotraukas spausdina pasirinktu paso nuotraukos dydžiu. Kiekviena išrinkta nuotrauka spausdinama ant atskiro lapo. Kiekviename išspausdintame lape nurodoma, kiek jame tilps pasirinkto dydžio nuotraukų. Kai ši parinktis įjungta, kitos "Options menus" (spausdinimo parinkčių) meniu pasirinktys negalimos.

#### ● **"Edit" (taisyti)**

- **Rotate photo** (pasukti nuotrauką): paspauskite jei norite pasukti nuotrauką 90° pagal laikrodžių rodyklę. Paspauskite , jei norite pasukti nuotrauką 90° pagal laikrodžių rodyklę.
- "Add frame" (itraukti rėmelį): pasirinkite "Select pattern" (pasirinktas raštas) ir "Select **color"** (pasirinkta spalva).
- **"Add color effect"** (įtraukti spalvinį efektą): pasirinkite kurį nors iš šių spalvinių efektų: **"Black & white"** (nespalvota), **"Sepia"** (tamsiai rusva), **"Antique"** (antikinė) arba **"No effect"** (jokio efekto) (numatytoji).
- <span id="page-66-0"></span>● **"Tools" (įrankiai)**
	- "Photosmart Share" (tiesioginis bendrasis naudojimas): pasirinkite, jei norite dalytis įdėtoje atminties kortelėje esančiomis nuotraukomis su šeimos nariais ir draugais. Spausdintuvas turi būti prijungtas prie kompiuterio, kompiuteris – prie interneto; kompiuteryje turi būti įdiegta spausdintuvo programinė įranga.
	- **"View 9-up"** (iki 9 nuotraukų): pasirinkite, jei vienu metu norite peržiūrėti devynias į spausdintuvą įdėtos atminties kortelės nuotraukas.
	- "Slide show" (nuotraukų demonstravimas): pasirinkite, jei norite peržiūrėti į spausdintuvą įdėtos atminties kortelės nuotraukų demonstraciją. Paspauskite **"Cancel"** (atšaukti), jei nuotraukų demonstravimą norite sustabdyti.
	- **"Print sample page"** (spausdinti bandomąjį puslapį): pasirinkite, jeigu norite spausdinti pavyzdį – tai naudinga, norint patikrinti spausdinimo kokybę.
	- **"Print test page"** (spausdinti bandomąjį puslapį): pasirinkite bandymo puslapio spausdinimą; puslapyje pateikiama informacija apie spausdintuvą gali padėti, kai prietaisas sugenda.
	- **"Clean cartridge"** (valyti kasetę): rinkitės, jei norite valyti spausdinimo kasetę. Baigus valyti būsite paklausti, ar norite pereiti į antrąjį valymo lygį (pasirinkite **"Yes"** (taip) arba **"No"** (ne)). Pasirinkus **"Yes"** (taip), bus atliktas dar vienas ciklas. Tada būsite paklausti, ar norite pereiti į trečiąjį valymo lygį (pasirinkite "Yes" (taip) arba "No" (ne)).
	- **"Align cartridge"** (lygiuoti kasetę): pasirinkite, kai norite lygiuoti spausdinimo kasetę.
- **"Bluetooth"**
	- **Device address** (įrenginio adresas): Kai kurie įrenginiai, turintys "Bluetooth" belaidžio ryšio galimybę, ragina įvesti bandomo rasti įrenginio adresą. Ši meniu parinktis parodo įrenginio adresą.
	- **Device name** (įrenginio pavadinimas): Galite parinkti spaudintuvui vardą, kuris bus rodomas kituose įrenginiuose, turinčiuose "Bluetooth" belaidžio ryšio galimybę, kai jie ras spausdintuvą.
	- **Kodas**: kai spausdintuve pasirinktas **High** (aukštas) "Bluetooth" **Saugumo lygis**, būtina įvesti kodą – tik tada kiti "Bluetooth" įrenginiai galės užmegzti ryšį su spausdintuvu. Numatytasis kodas yra 0000.
	- **Matomumas**: išsirinkite **Visible to all** (matomas visiems), (numatytoji veiksena), arba **Not visible** (nematomas). Kai **Visibility** (matomumo) reikšmė nustatyta į **Not visible** (nematomas), spausdinti gali tik žinantys spausdintuvo adresą įrenginiai.
	- **Saugumo lygis**: išsirinkite **Low** (žemas) (numatytasis) arba **High** (aukštas). Esant **Low** (žemam) saugumo lygiui, kitiems "Bluetooth" belaidę technologiją turintiems įrenginiams nereikia žinoti spausdintuvo kodo. Esant **High** (aukštam) saugumo lygiui, reikia, kad kiti "Bluetooth" belaidę technologiją turintys įrenginiai žinotų spausdintuvo kodą.
	- Atstatyti "Bluetooth" parinktis: išsirinkite, jei norite atstatyti visas parinktis "Bluetooth" meniu į jų pradines reikšmes.
- **"Help" (žinynas)**
	- **"Printing Tips I"** (spausdinimo patarimai I): pasirinkite, jei norite paskaityti apie spausdintuvo automatinį vaizdo tobulinimą.
	- **"Printing Tips II"** (spausdinimo patarimai II): pasirinkite, jei norite perskaityti patarimus, kaip gauti aukščiausios kokybės spaudinius.
	- "Panoramic photos" (panoraminės nuotraukos): pasirinkite, jei norite paskaityti apie panoraminių nuotraukų spausdinimą.
	- **"Photo stickers"** (nuotraukos lipdukams): pasirinkite, jei norite paskaityti apie nuotraukų lipdukams spausdinimą.
	- **Atminties kortelės**: pasirinkite, jei norite skaityti apie atminties korteles.
	- **Kasetės**: pasirinkite, jei norite skaityti apie spausdinimo kasetės naudojimą.
	- "Loading paper" (popieriaus įdėjimas): pasirinkite, jei norite skaityti apie tai, kaip įdėti popieriaus.
	- **"Paper jams"** (popieriaus strigtys): pasirinkite, jei norite skaityti apie tai, kaip pašalinti popieriaus strigtį.
- <span id="page-67-0"></span>– **"Camera connect"** (fotoaparato prijungimas): pasirinkite, jei norite skaityti apie tai, kaip prie spausdintuvo prijungti "PictBridge" fotoaparatus.
- **"Traveling with the printer"** (kelionėje su spausdintuvu): pasirinkite, jei norite skaityti patarimus, kaip naudotis spausdintuvu kelionėje.
- **"Getting assistance"** (kaip gauti pagalbą): pasirinkite, jei norite skaityti apie tai, kaip gauti pagalbos naudojantis spausdintuvu.
- **"Preferences" (parinktys)**
	- "Print quality" (spausdinimo kokybė): pasirinkite, jei norite keisti spausdinimo kokybę. pasirinkite "Best" (geriausia) (numatytoji), kuri pateikia aukščiausią kokybę, "Normal" (jprasta) kuriai suvartojama mažiau rašalo palyginti su "Best" (geriausia) ir greičiau spausdinama ir **"Fast Normal"** (greitai įprastai), kuri spausdina greičiau bet spaudiniai būna vidutinės kokybės.
	- **"Paper type"** (popieriaus tipas): pasirinkite, jei norite pakeisti popieriaus, ant kurio spausdinsite, tipa. Pasirinkite "HP Advanced" arba "HP Premium" fotopopierių. Jei norite pasiekti geriausių rezultatų, HP rekomenduoja naudoti "HP Advanced" fotopopierių.
	- **"Date/time"** (data ir laikas): pasirinkite, jei norite, kad ant išspausdintų nuotraukų būtų išspausdinta data ir laikas. Pasirinkite "Date/time" (data ir laikas), "Date only" (tik data) arba "Off" (išjungti) (numatytasis).
	- **"Colorspace"** (spalvų intervalas): pasirinkite spalvų intervalą trijų lygmenų spalvų organizavimo matematinį modelį. Pasirinkite "Adobe RGB", sRGB arba "Autoselect" (automatinis pasirinkimas) (numatytoji). Jei įmanoma, numatytasis "Autoselect" (automatinis pasirinkimas) nurodo spausdintuvui naudoti "Adobe RGB colorspace" (spalvų intervalas). Spausdintuvas nustato sRGB, jei "Adobe RGB" nėra galimas.
	- **"Borderless"** (be apvado): pasirinkite įjungti **"On"** arba išjungti **"Off"** spausdinimą be apvado. Išjungus spausdinimą be apvado, visi puslapiai spausdinami su siauru baltu apvadu prie popieriaus lapo krašto.
	- **"After printing"** (po spausdinimo): pasirinkite ar po spausdinimo reikia atšaukti išrinktų nuotraukų pasirinkimą: "Always" (visada) (numatytoji), "Never" (niekada) arba **"Ask"** (klausti).
	- **"Preview animation"** (peržiūros animacija): pasirinkite įjungti **"On"** arba išjungti **"Off"** (numatytoji) peržiūros animaciją. Jei norite praleisti spausdintuvo ekrano animaciją, pasirinkite ..Off" (išiungta).
	- **"Video enhancement"** (vaizdo patobulinimas): pasirinkite **"On"** (įjungti) ar **"Off"** (išjungti), (numatytoji) vaizdo patobulinimą.
	- **"Restore defaults"** (atkurti numatytuosius parametrus): pasirinkite, jei norite atkurti numatytuosius spausdintuvo nustatymus: "Yes" (taip) arba "No" (ne) (numatytoji). Pasirinkus "Yes" (taip) atkuriamos pradinės gamyklos parinktys.
	- "Language" (kalba): pasirinkite, jei norite pakeisti kalbos arba šalies / regiono parinktis. Pasirinkite iš "**Select language"** (pasirinkti kalbą) ir "Select country/region" (pasirinkti šalį (regioną)).

Priedas B

## **Rodyklė**

#### **Simboliai/skaitmenys**

"Bluetooth" belaidis spausdintuvo adapteris [8](#page-10-0) trikčių diagnostika ir šalinimas [48](#page-50-0) "CompactFlash" [15](#page-17-0) "Hewlett-Packard Company" pastabos [4](#page-2-0) "HP Photosmart" naudoti bendrai [26](#page-28-0) .Memory Stick" [15](#page-17-0) "Microdrive" [15](#page-17-0) .MultiMediaCard" [15](#page-17-0) "Secure Digital" [15](#page-17-0) "SmartFocus" [24](#page-26-0) "Sony Memory Stick". žr. "Memory Stick" .xD-Picture Card" [15](#page-17-0)

#### **A**

Adaptyvus apšvietimas [24](#page-26-0) akumuliatoriai Įkrovimo indikatorius [69](#page-71-0) modelis [8](#page-10-0) skyrius [8](#page-10-0) antikos spalvos [21](#page-23-0) Atminties kortelės išėmimas [17](#page-19-0) įdėjimas [15](#page-17-0) palaikomi tipai [15](#page-17-0) Atminties kortelės išėmimas [17](#page-19-0) Atminties kortelės piktograma [17](#page-19-0) atminties kortelių įdėjimas [15](#page-17-0) Automobilinis adapteris [39](#page-41-0)

#### **B**

bandomasis puslapis [36](#page-38-0)

#### **D**

datos ir laiko spaudas [21](#page-23-0) dėklai, popierius [4](#page-6-0) Dokumentacija, spausdintuvas [3](#page-5-0)

#### **F**

fotoaparatai prievadai [4](#page-6-0) Fotoaparatai nespausdinamos nuotraukos [47](#page-49-0) Fotoaparatų tipai [29](#page-31-0)

### **G**

garantija [59](#page-61-0)

#### **H**

HP techninė pagalba [57](#page-59-0)

#### **I**

Išdėstymas ir nuotraukų dydis [18](#page-20-0)

#### **K**

Kasetės. *žr.* spausdinimo kasetės kelioninis krepšys modelis [9](#page-11-0) Kelioninis krepšys spausdintuvo gabenimas [39](#page-41-0) klaidų pranešimai [49](#page-51-0) kokybë popierius nuotraukoms [38](#page-40-0) kokybė bandomojo puslapio spausdinimas [36](#page-38-0) spausdinimas [26](#page-28-0) trikčių diagnostika ir šalinimas [47](#page-49-0) Kokybė nuotraukos [24](#page-26-0) Kompaktinių diskų ir DVD etiketės [23](#page-25-0) kompiuteris programinės įrangos diegimas [61](#page-63-0) reikalavimai sistemai [53](#page-55-0)

### **L**

laikymas popierius nuotraukoms [38](#page-40-0)

#### Laikymas spausdinimo kasetės [38](#page-40-0) spausdintuvas [38](#page-40-0) lygiuotės patikros puslapis [37](#page-39-0) lygiuoti spausdinimo kasetes [37](#page-39-0)

#### **M**

mastelio keitimas ir apkarpymas [21](#page-23-0) Meniu, spausdintuvas [9](#page-11-0), [63](#page-65-0) Miniatiūros, spausdinimas [17](#page-19-0) mygtukai [7](#page-9-0)

#### **N**

nuotraukos antikos spalvos [21](#page-23-0) apkarpymas [21](#page-23-0) datos ir laiko spaudas [21](#page-23-0) el. paštas [26](#page-28-0) mastelio keitimas [21](#page-23-0) rėminimas [21](#page-23-0) tamsiai rusvi tonai [21](#page-23-0) Nuotraukos kokybės gerinimas [24](#page-26-0) raudonų akių efekto šalinimas [24](#page-26-0) nuotraukų pasirinkimas spausdinti [18](#page-20-0) peržiūra [17](#page-19-0) rodyklė [17](#page-19-0) Nuotraukų Spausdinimas [19](#page-21-0) nuotraukų apkarpymas [21](#page-23-0) nuotraukų lipdukai [22](#page-24-0) nuotraukų rėminimas [21](#page-23-0) nuotraukų siuntimas el. paštu [26](#page-28-0) Nuotraukų taisymas [24](#page-26-0)

#### **P**

pagalba. *žr.* trikčių diagnostika panoraminis režimas [21](#page-23-0) parinktys [65](#page-67-0) pasibaigus techninės pagalbos laikotarpiui [58](#page-60-0)

paso nuotraukos [23](#page-25-0) peržiūrėti nuotraukas [17](#page-19-0) popieriaus įdėjimas [13](#page-15-0) popierius dėklai [4](#page-6-0) idėjimas [13](#page-15-0) pirkimas ir pasirinkimas [13](#page-15-0) specifikacijos [54](#page-56-0) strigtys [46](#page-48-0) techninė priežiūra [13](#page-15-0), [38](#page-40-0) Popierius trikčių diagnostika ir šalinimas [45](#page-47-0) Priedai [39](#page-41-0) priemonės [8](#page-10-0) programinė įranga, diegimas [61](#page-63-0)

#### **R**

rašalo kiekis, tikrinimas [36](#page-38-0) Rašalo lygis, tikrinimas [69](#page-71-0) Raudonų akių efekto šalinimas [24](#page-26-0) rinkmenų formatai, palaikomi [54](#page-56-0)

#### **S**

sistemos reikalavimai [53](#page-55-0) skaitmeniniai fotoaparatai. *žr.* fotoaparatai Skambinimas [58](#page-60-0) spausdinimas bandomasis puslapis [36](#page-38-0) be kompiuterio [15](#page-17-0) kelios kopijos [18](#page-20-0) kelios nuotraukos [18](#page-20-0) nuotraukos lipdukams [63](#page-65-0) nuotraukų [19](#page-21-0) nuotraukų lipdukai [22](#page-24-0) panoraminės nuotraukos [63](#page-65-0) panoraminis režimas [18](#page-20-0) panoraminiu režimu [21](#page-23-0) paso nuotraukos [23,](#page-25-0) [63](#page-65-0) rodyklės puslapis [17](#page-19-0) žinynas [64](#page-66-0) "CD/DVD tattoo" (kompaktinių diskų ir DVD etiketės) [63](#page-65-0) Spausdinimas miniatiūros [17](#page-19-0) spausdinimo kasetės bandymas [36](#page-38-0) lygiavimas [37](#page-39-0)

Spausdinimo kasetės kontaktų valymas [36](#page-38-0) laikymas [38](#page-40-0) valymas [35](#page-37-0) spausdintuvas dalys [4](#page-6-0) klaidų pranešimai [49](#page-51-0) priemonės [8](#page-10-0) specifikacijos [54](#page-56-0) Spausdintuvas dokumentacija [3](#page-5-0) gabenimas [39](#page-41-0) laikymas [38](#page-40-0) meniu [9,](#page-11-0) [63](#page-65-0) priedai [39](#page-41-0) valymas [35](#page-37-0) Spausdintuvo gabenimas [39](#page-41-0) spausdintuvo transportavimas [8](#page-10-0) specifikacijos [53](#page-55-0) Susisiekite su HP techninės pagalbos tarnyba [58](#page-60-0)

#### **T**

tamsiai rusvi tonai [21](#page-23-0) techninė pagalba telefonu [57](#page-59-0) techninės pagalbos procesas [57](#page-59-0) techninės pagalbos telefonu laikotarpis techninės pagalbos laikotarpis [57](#page-59-0) trikčių diagnostika mirkčiojančios lemputės [41](#page-43-0) trikčių diagnostika ir šalinimas HP techninė pagalba [57](#page-59-0) klaidų pranešimai [49](#page-51-0) prasta kokybė [47](#page-49-0) su popieriumi susijusios problemos [45](#page-47-0) "Bluetooth" [48](#page-50-0)

#### **U**

USB prievadai [4](#page-6-0) specifikacijos [54](#page-56-0)

#### **V**

vaizdo įrašas palaikomi rinkmenų formatai [56](#page-58-0) spausdinti devynis kadrus iš [23,](#page-25-0) [24](#page-26-0)

spausdinti vieną kadrą iš [23](#page-25-0) Vaizdo kamera spausdintuvo ekrano piktograma [69](#page-71-0) valdymo skydelis [7](#page-9-0) valymas spausdintuvas [35](#page-37-0) Valymas spausdinimo kasetės [35](#page-37-0)

## <span id="page-71-0"></span>**Ekrano piktogramos**

Spausdintuvo ekrano piktogramos pateikia informaciją apie spausdintuvą, pvz., spausdinimo kasetės rašalo lygį ir dabartinės nuotraukos rodyklės numerį.

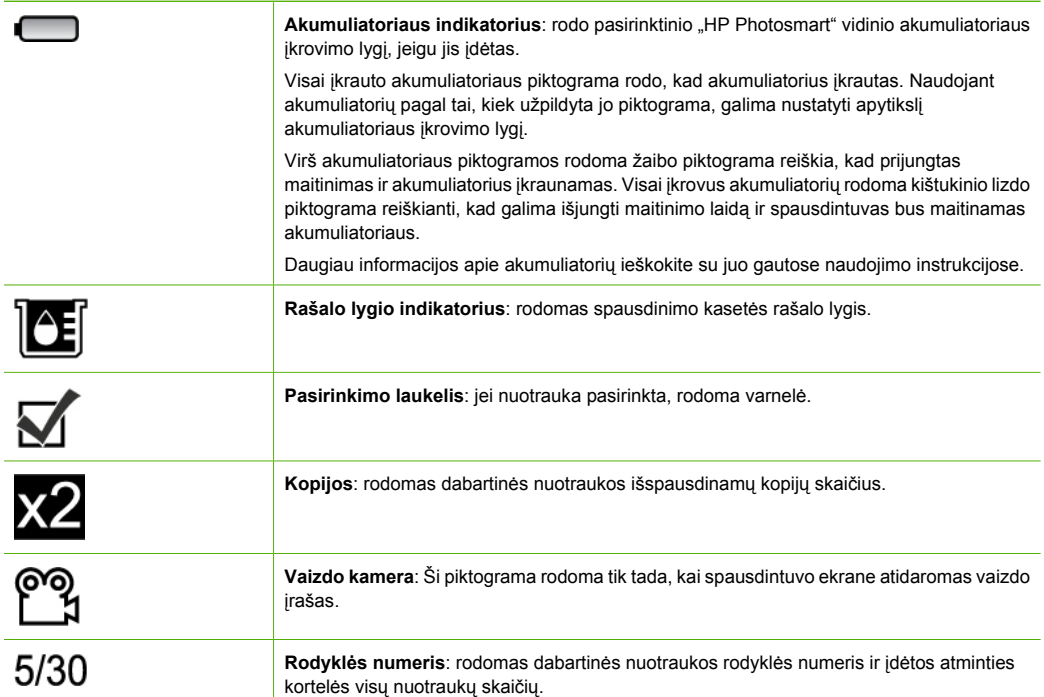